# **Immigration Services Agency Online Residence Application System**

# User Manual

― Applicant (at a counter) for electronic issuance of a certificate

of eligibility —

Ver. 1.0

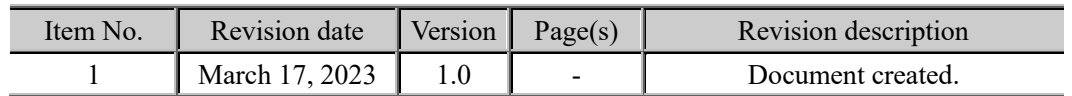

## **Revision Details**

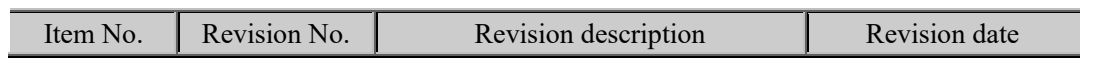

## **Table of Contents**

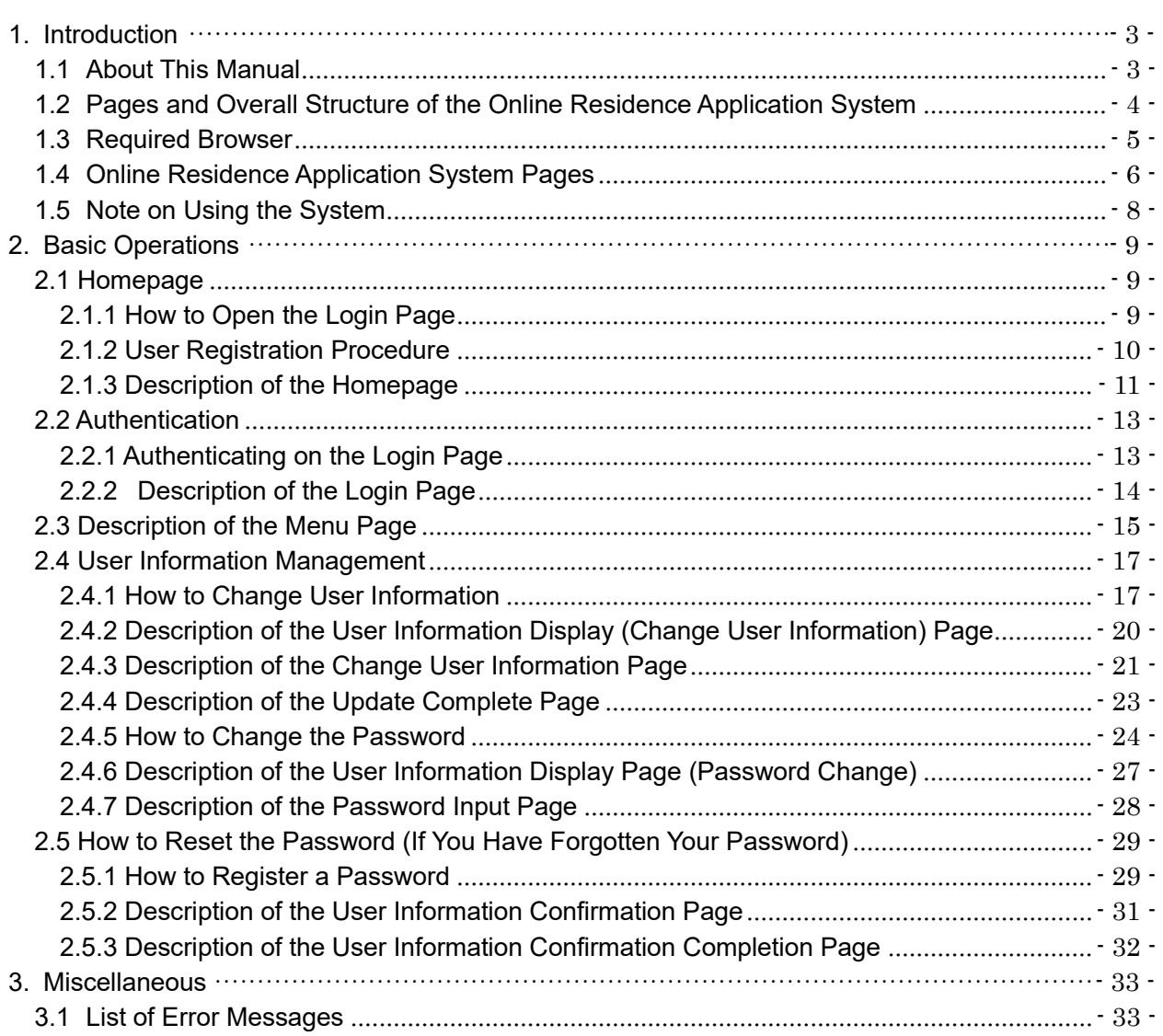

## <span id="page-3-0"></span>1. Introduction

## <span id="page-3-1"></span>1.1 About This Manual

This manual explains how to use the Online Residence Application System for Applicant (at a counter) for electronic issuance of a certificate of eligibility.

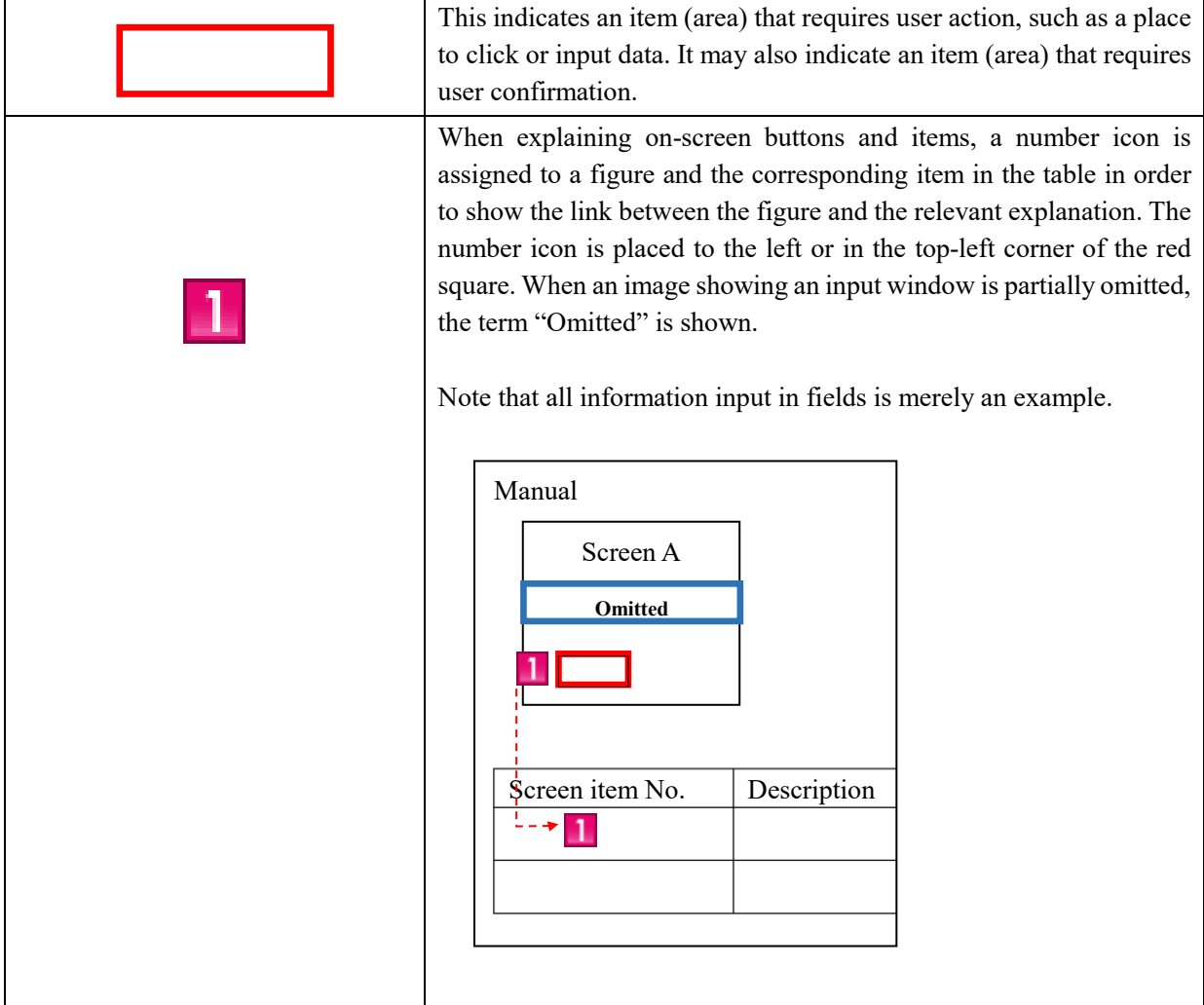

In order to explain how to use the system, this manual uses the following figures and images.

**If you have any problems, read the frequently asked questions (Q&A) or contact the Help Desk.**

## <span id="page-4-0"></span>1.2 Pages and Overall Structure of the Online Residence Application

## System

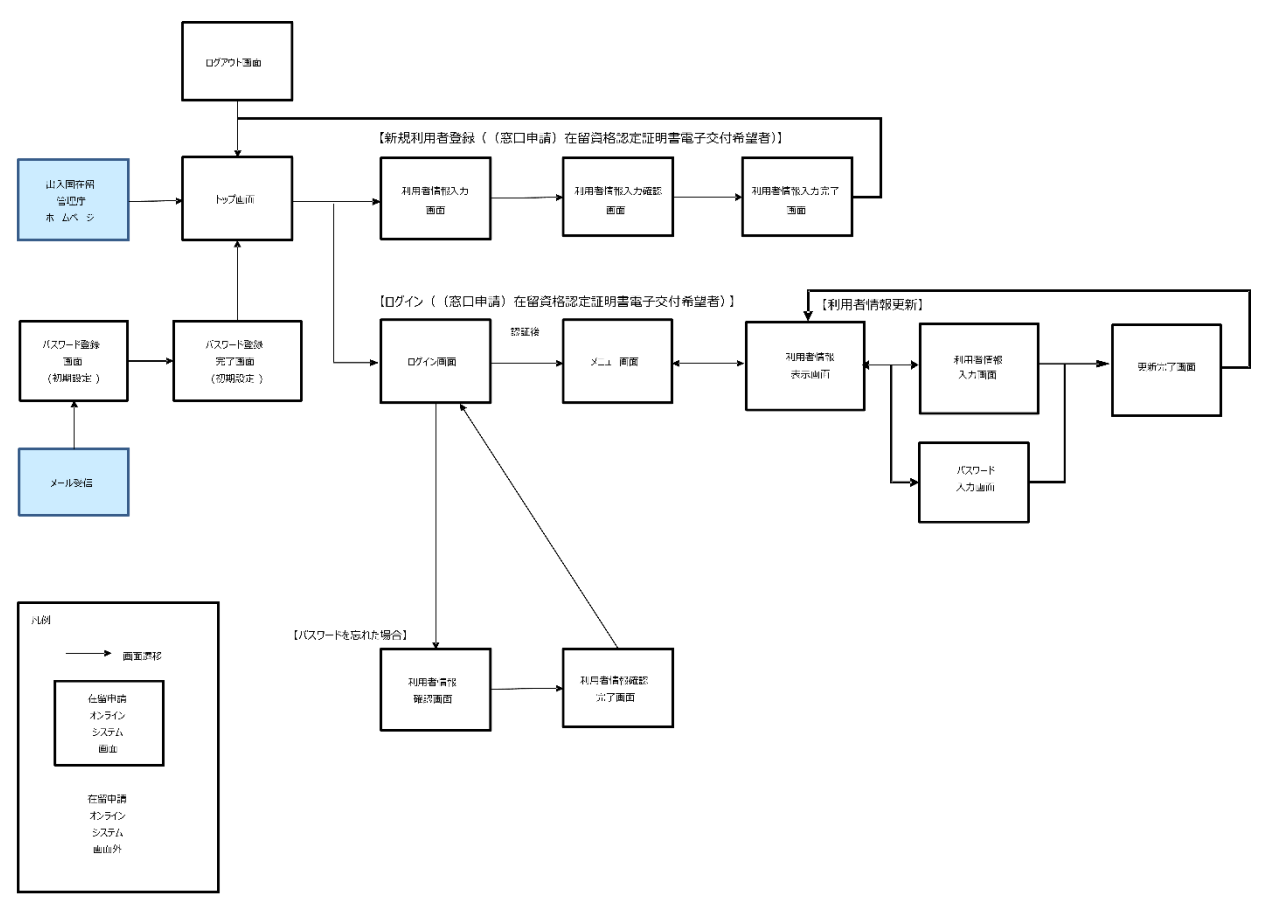

The pages and overall structure of the Online Residence Application System are as follows.

※ 認証後に遷移する各画面からはログアウト画面へ遷移可能(本図では省略)

### <span id="page-5-0"></span>1.3 Required Browser

The Online Residence Application System has been designed for the browser listed below. The system may not operate properly on other browsers.

- Required browser: Google Chrome (ver. 72)

The Online Residence Application System will send email messages to your registered email address. Please configure your email client to accept messages from the following domain:

@ras-immi.moj.go.jp

Note that the Online Residence Application System will require that you to log in again after a session timeout due to being inactive, such as when you have not navigated to a different page, for a set period of time (at least 30 minutes).

<span id="page-6-0"></span>This section describes the features common to all Online Residence Application System pages.

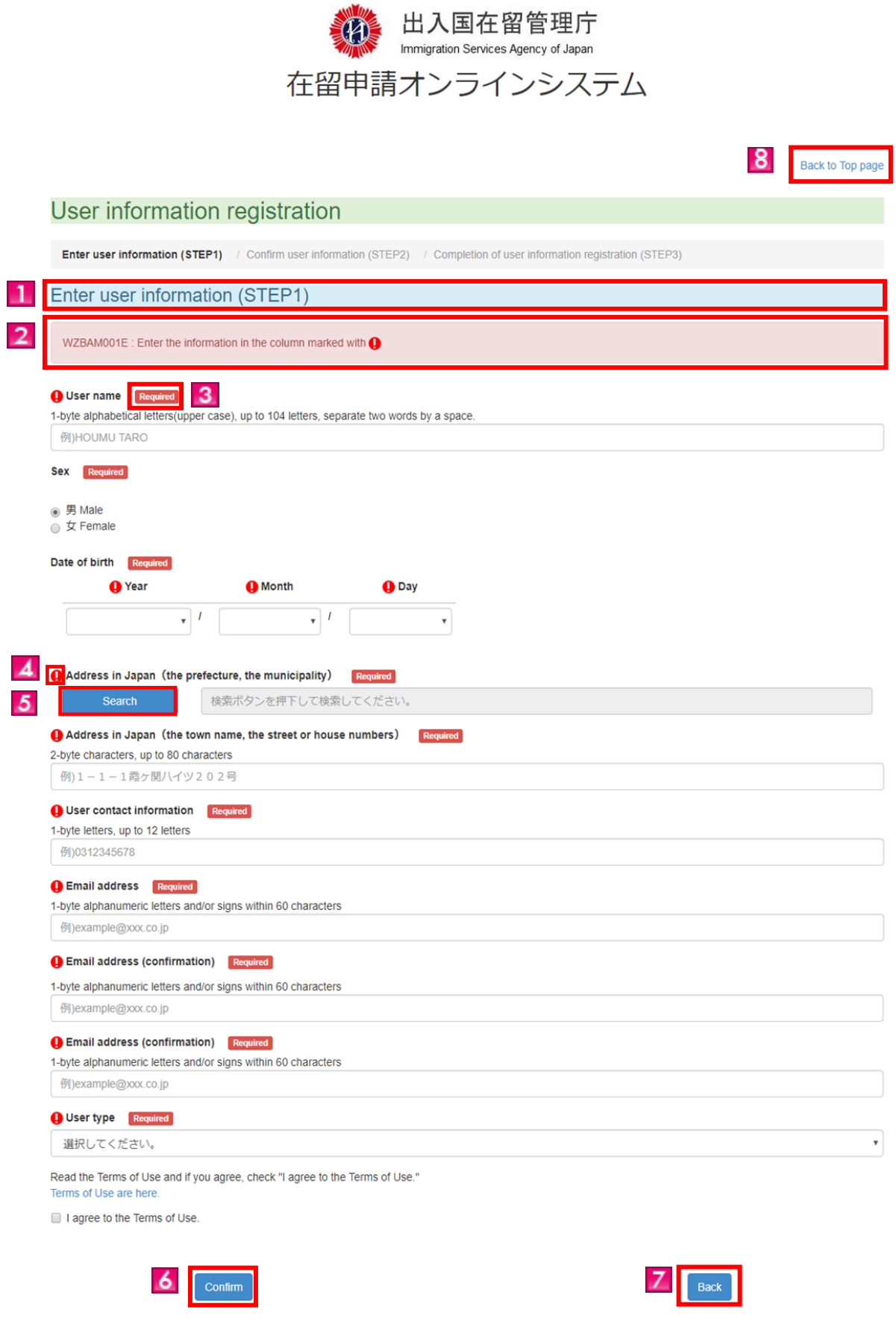

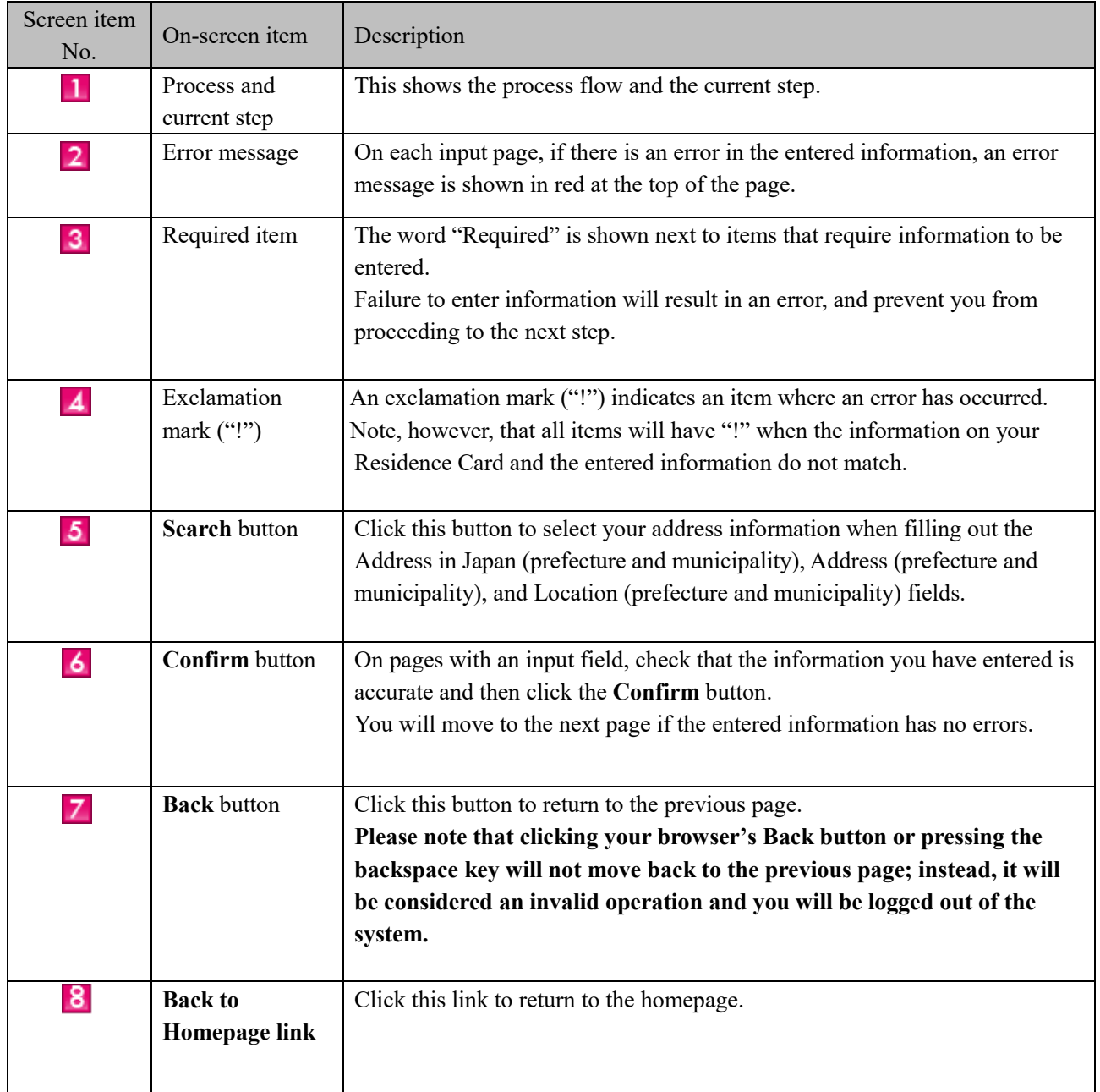

<span id="page-8-0"></span>- When pressing the Enter key for actions other than inputting text

Pressing the Enter key for an action other than inputting text may result in an on-screen button being pressed unintentionally.

## <span id="page-9-0"></span>2. Basic Operations

## <span id="page-9-1"></span>2.1 Homepage

This section describes how to navigate to the login page from the Online Residence Application System homepage.

<span id="page-9-2"></span>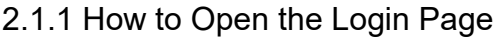

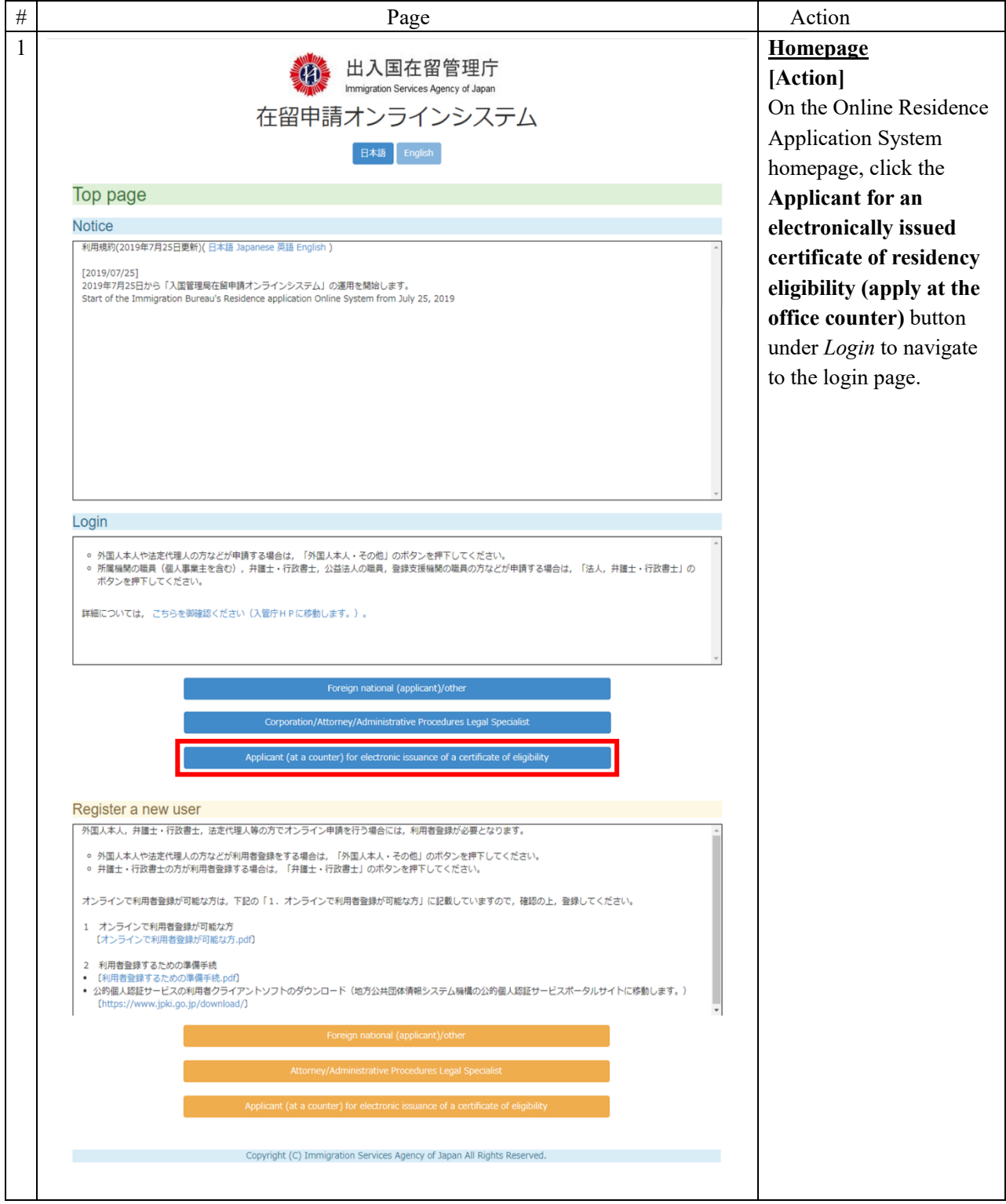

### <span id="page-10-0"></span>2.1.2 User Registration Procedure

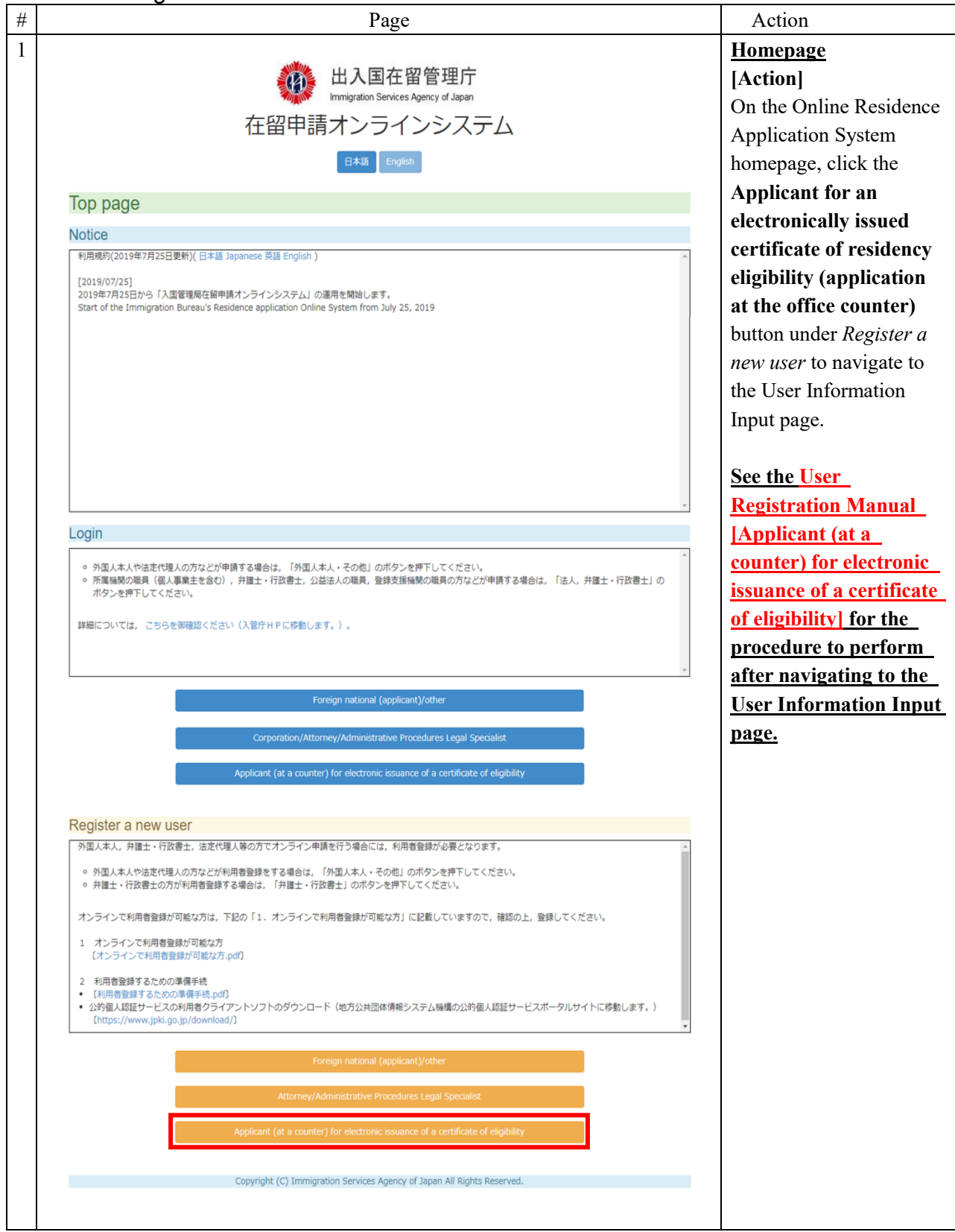

#### <span id="page-11-0"></span>2.1.3 Description of the Homepage

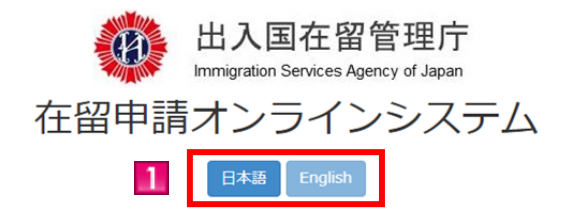

#### Top page

## **Notice** 利用規約(2019年7月25日更新)(日本語 Japanese 英語 English)  $\overline{2}$ [2019/07/25] -<br>2019年7月25日から「入国管理局在留申請オンラインシステム」の運用を開始します。 Start of the Immigration Bureau's Residence application Online System from July 25, 2019 Login ○ 外国人本人や法定代理人の方などが申請する場合は, 「外国人本人・その他」のボタンを押下してください。 ○ 所属機関の職員(個人事業主を含む), 弁護士・行政書士, 公益法人の職員, 登録支援機関の職員の方などが申請する場合は, 「法人, 弁護士・行政書士」の ボタンを押下してください。 詳細については、こちらを御確認ください(入管庁HPに移動します。)。 Foreign national (applicant)/other Corporation/Attorney/Administrative Procedures Legal Specialist Applicant (at a counter) for electronic issuance of a certificate of eligibility  $\mathbf{3}$ Register a new user 外国人本人、弁護士・行政書士、法定代理人等の方でオンライン申請を行う場合には、利用者登録が必要となります。 ○ 外国人本人や法定代理人の方などが利用者登録をする場合は, 「外国人本人・その他」のボタンを押下してください。 ○ 弁護士・行政書士の方が利用者登録する場合は, 「弁護士・行政書士」のボタンを押下してください。 オンラインで利用者登録が可能な方は、下記の「1. オンラインで利用者登録が可能な方」に記載していますので、確認の上,登録してください。 1 オンラインで利用者登録が可能な方

- [オンラインで利用者登録が可能な方.pdf]
- 2 利用者登録するための準備手続
- 

 $\boldsymbol{A}$ 

● 公的個人認証サービスの利用者クライアントソフトのダウンロード (地方公共団体情報システム機構の公的個人認証サービスポータルサイトに移動します。) [https://www.jpki.go.jp/download/]

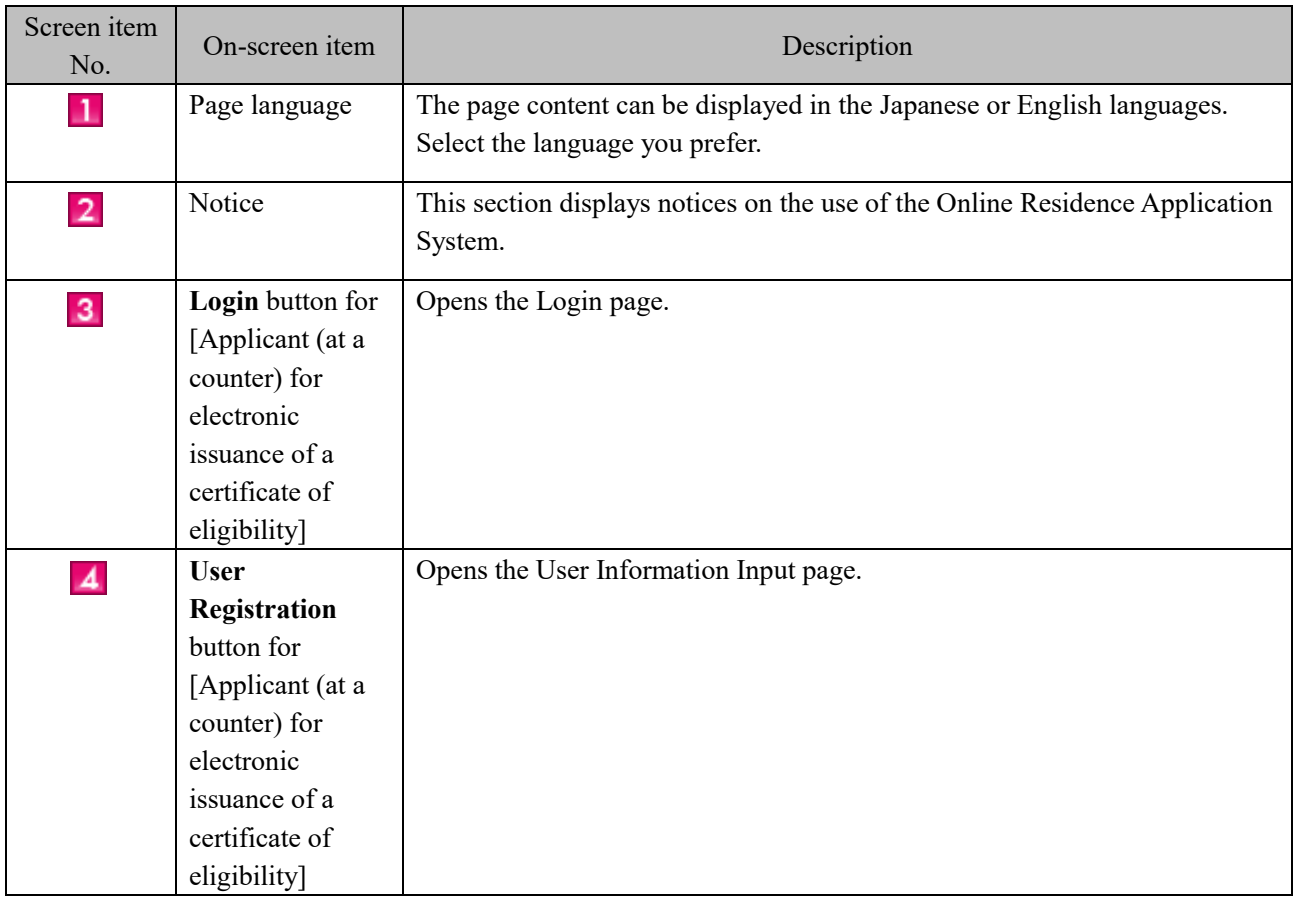

<span id="page-13-0"></span>This section describes the authentication procedure on the login page.

<span id="page-13-1"></span>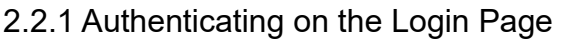

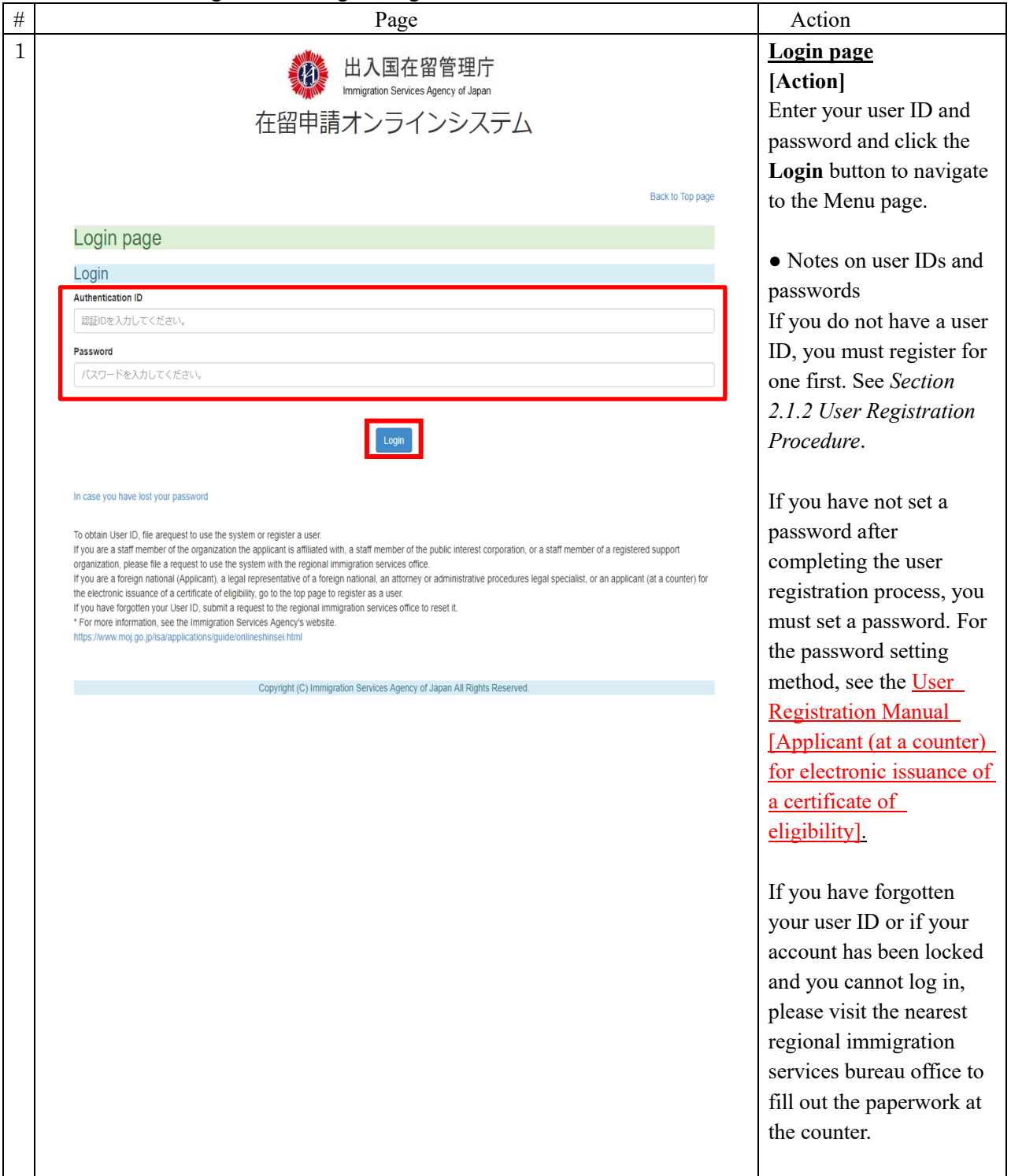

## <span id="page-14-0"></span>2.2.2 Description of the Login Page

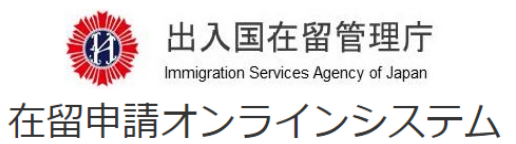

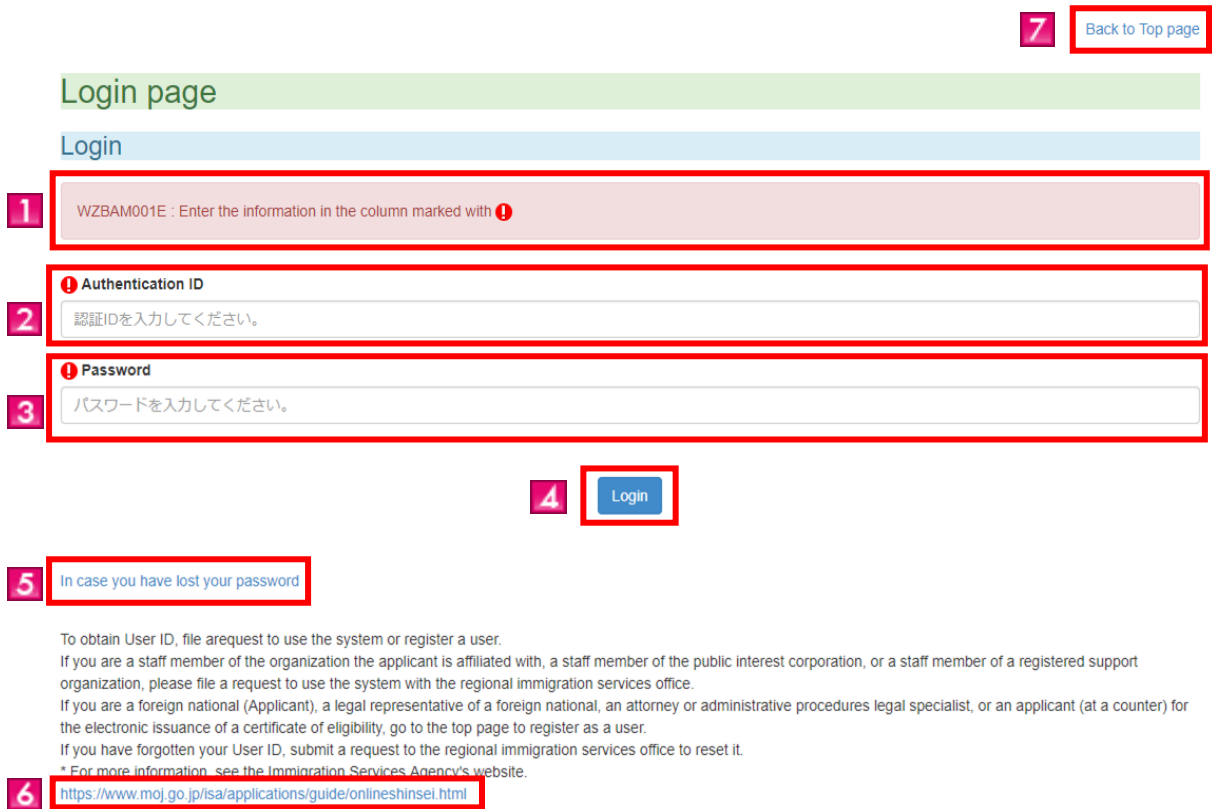

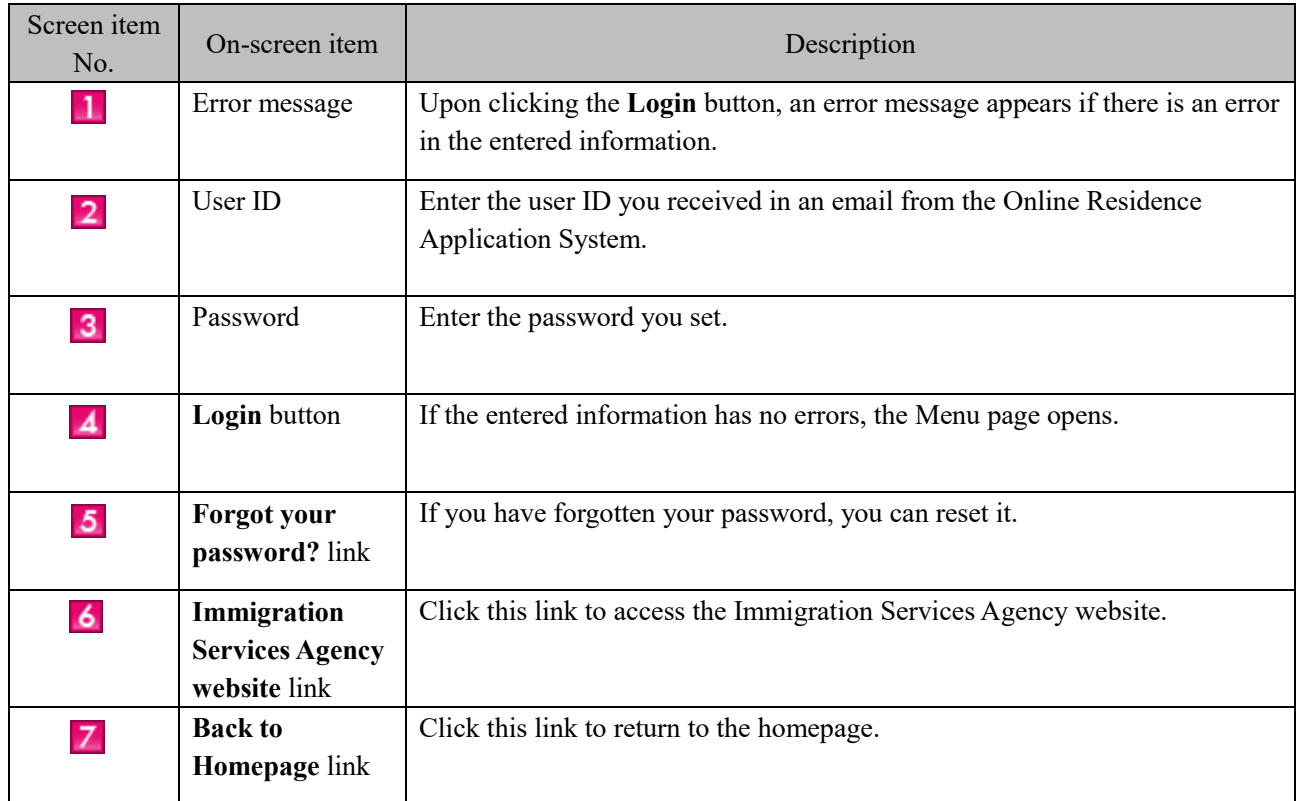

<span id="page-15-0"></span>This section describes the Menu page, where you can apply for residency after logging into the system.

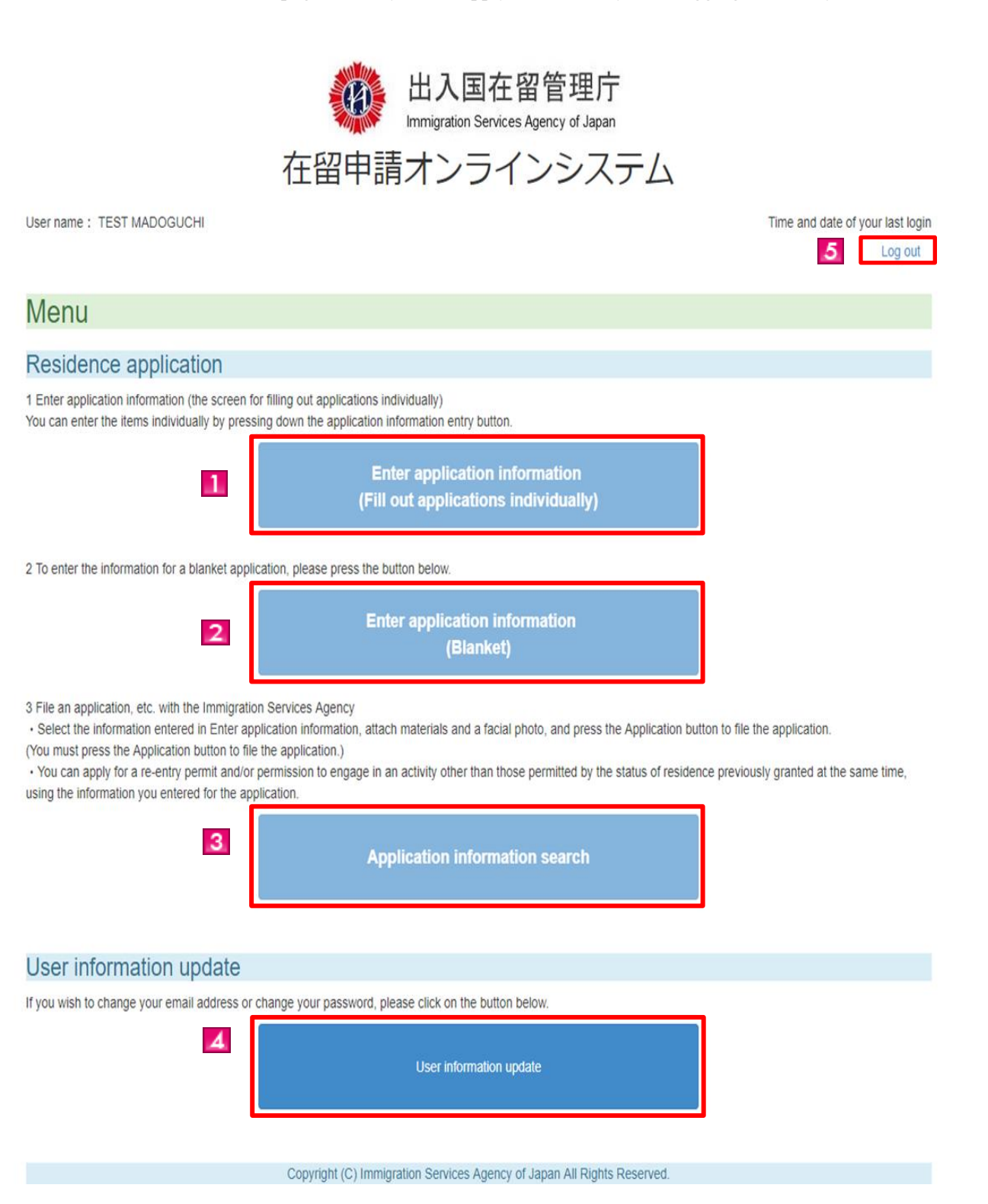

- 15 -

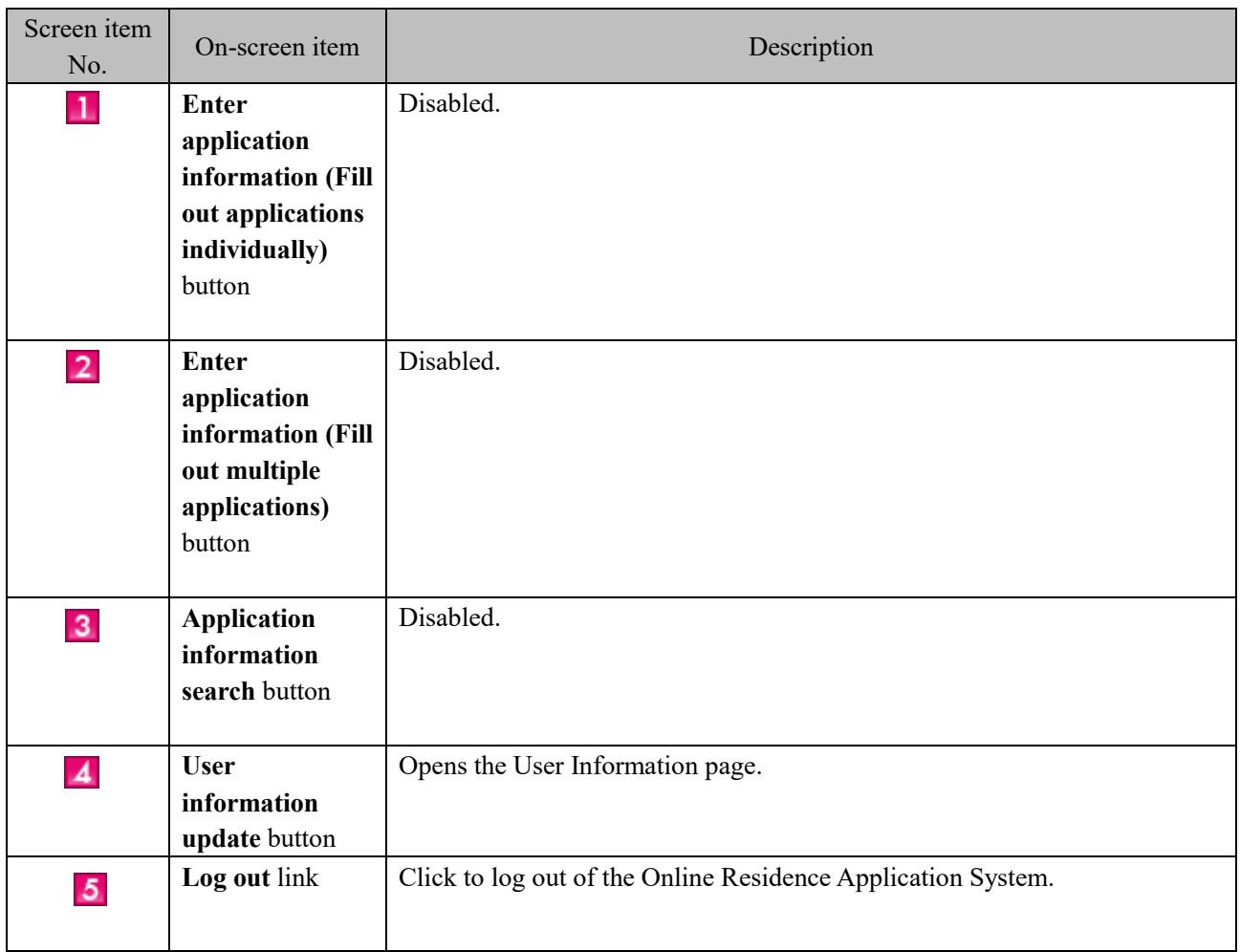

<span id="page-17-0"></span>This section describes how to change both the email address for email from the Immigration Services Agency and the user password.

This feature can be used by a staff member of the organization that the applicant is affiliated with whose request to use the system has been approved.

<span id="page-17-1"></span>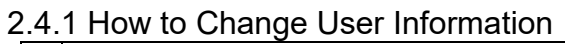

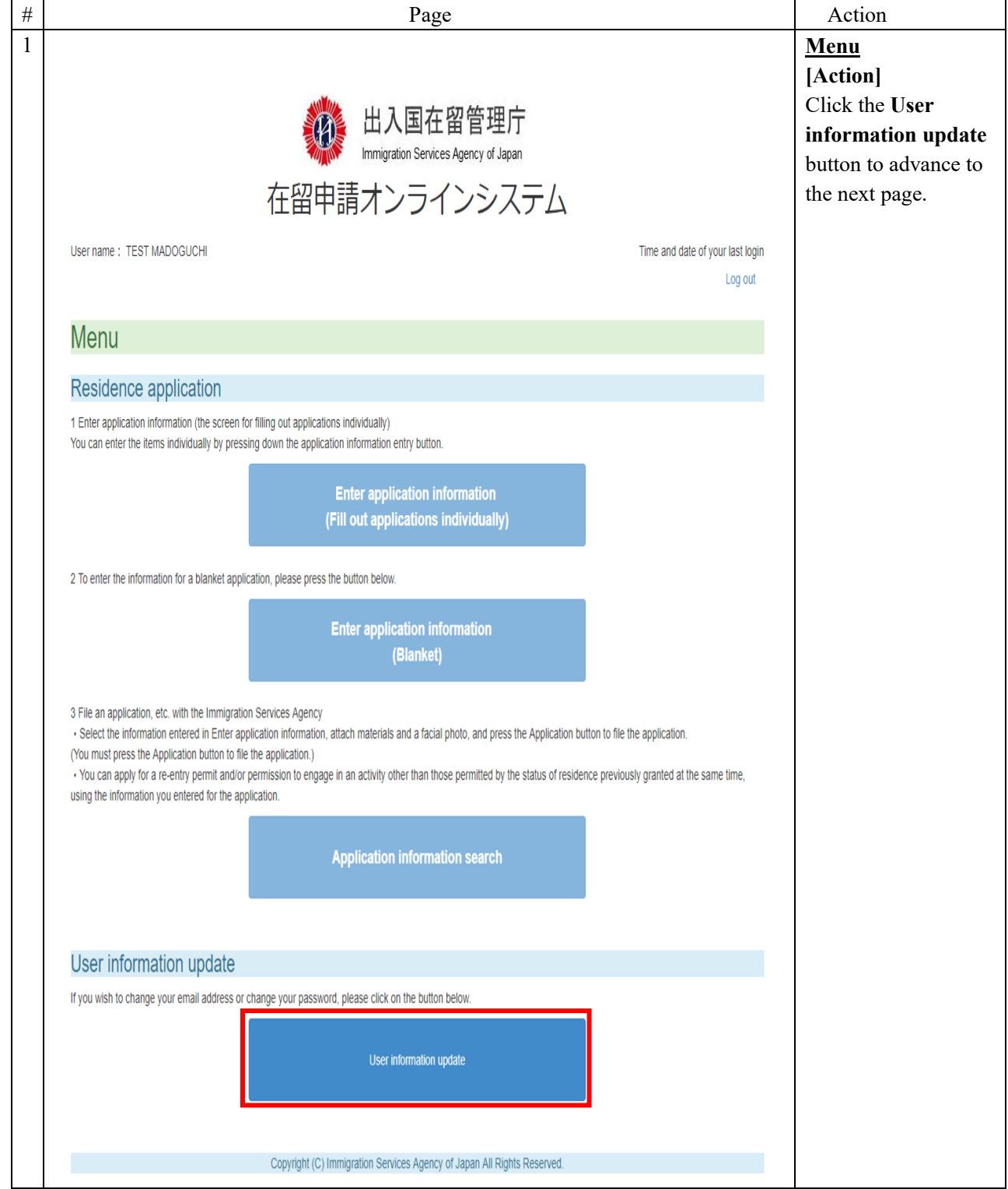

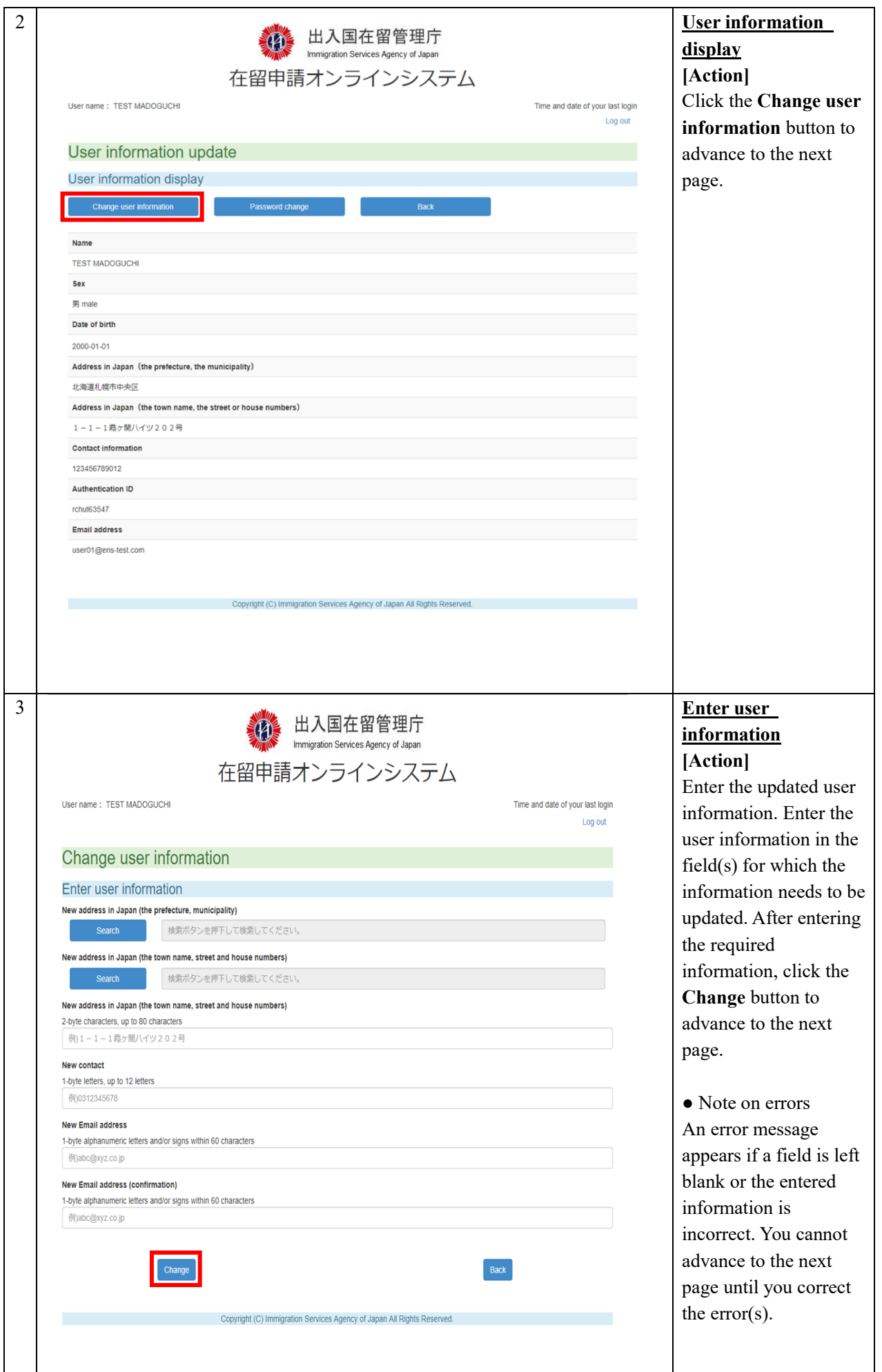

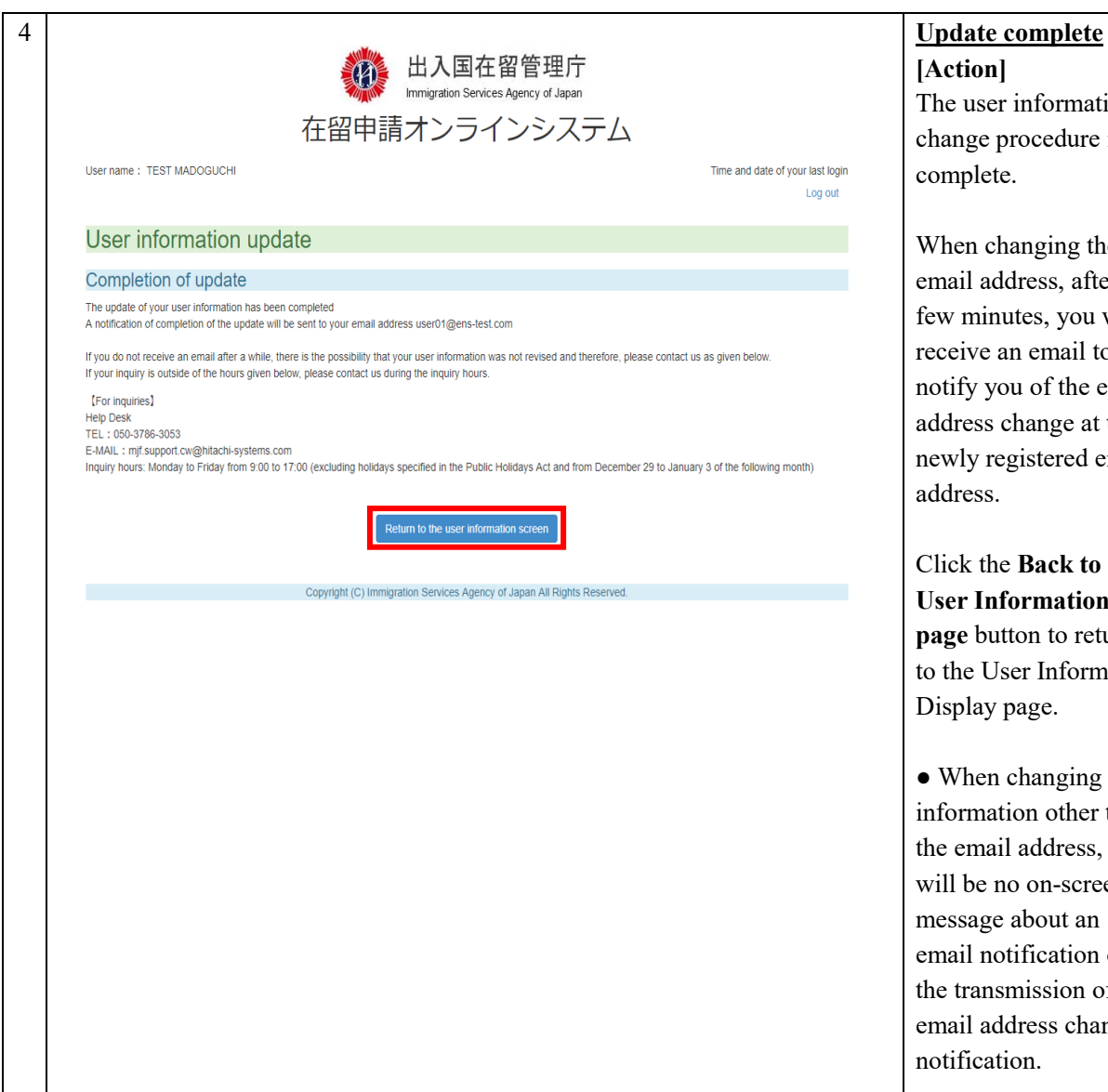

## **[Action]**

The user information change procedure is complete.

When changing the email address, after a few minutes , you will receive an email to notify you of the email address change at the newly registered email address.

Click the **Back to the User Information page** button to return to the User Information Display page .

• When changing information other than the email address, there will be no on -screen message about an email notification or the transmission of an email address change notification.

<span id="page-20-0"></span>2.4.2 Description of the User Information Display (Change User Information) Page

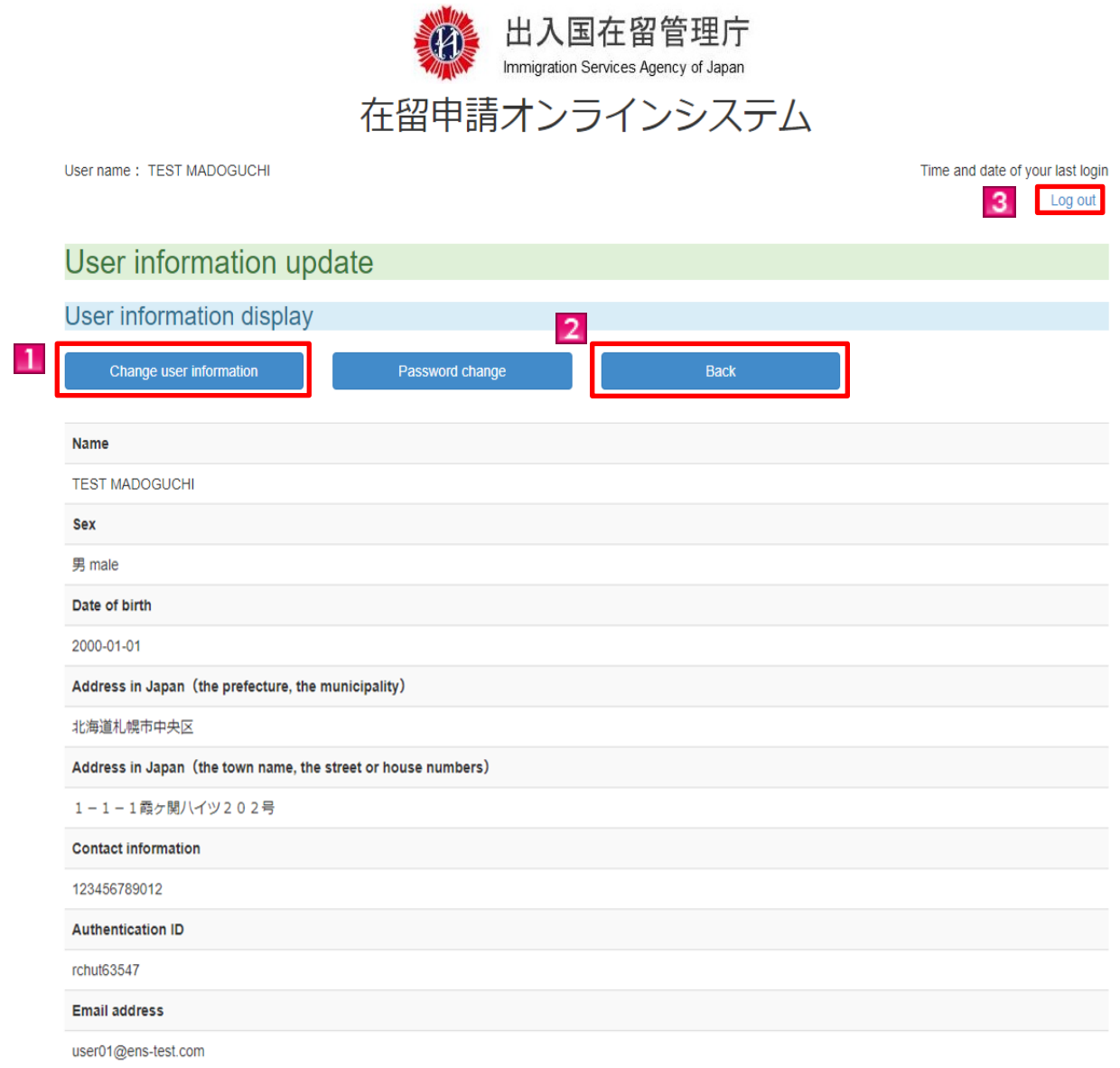

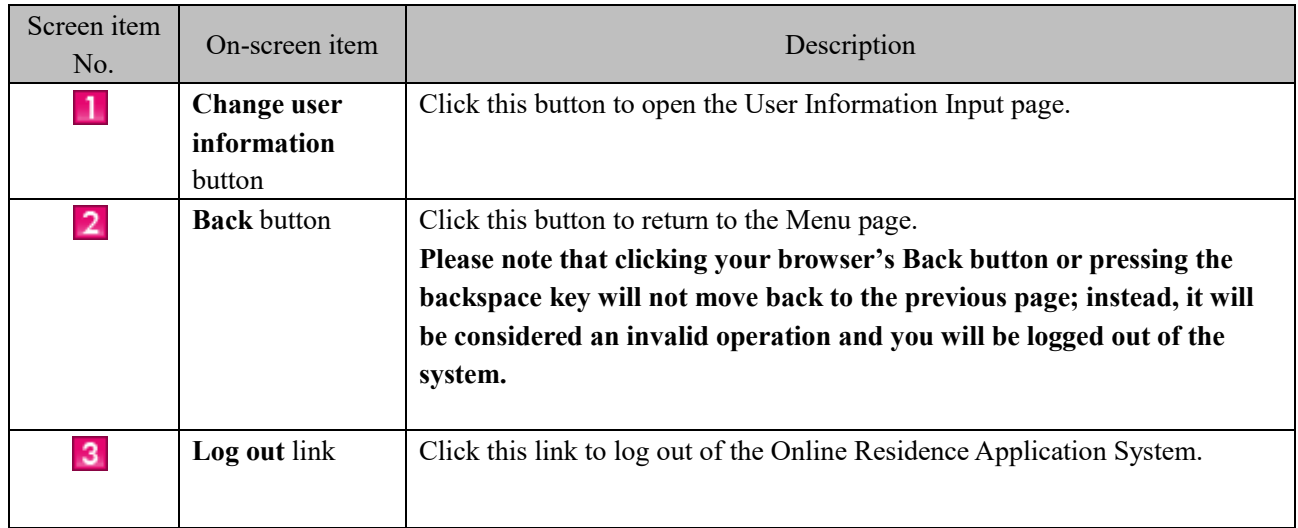

### <span id="page-21-0"></span>2.4.3 Description of the Change User Information Page

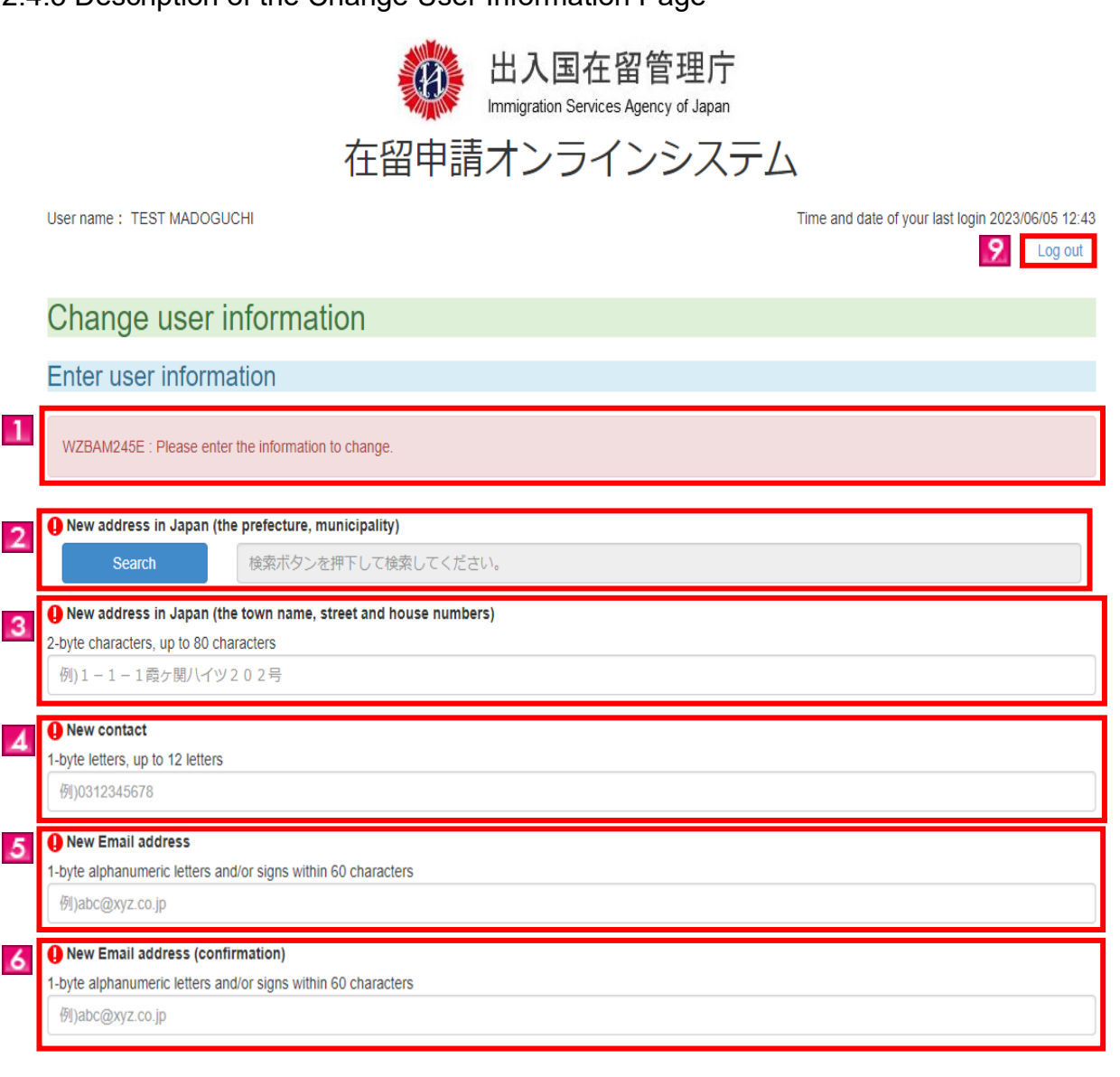

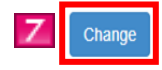

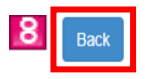

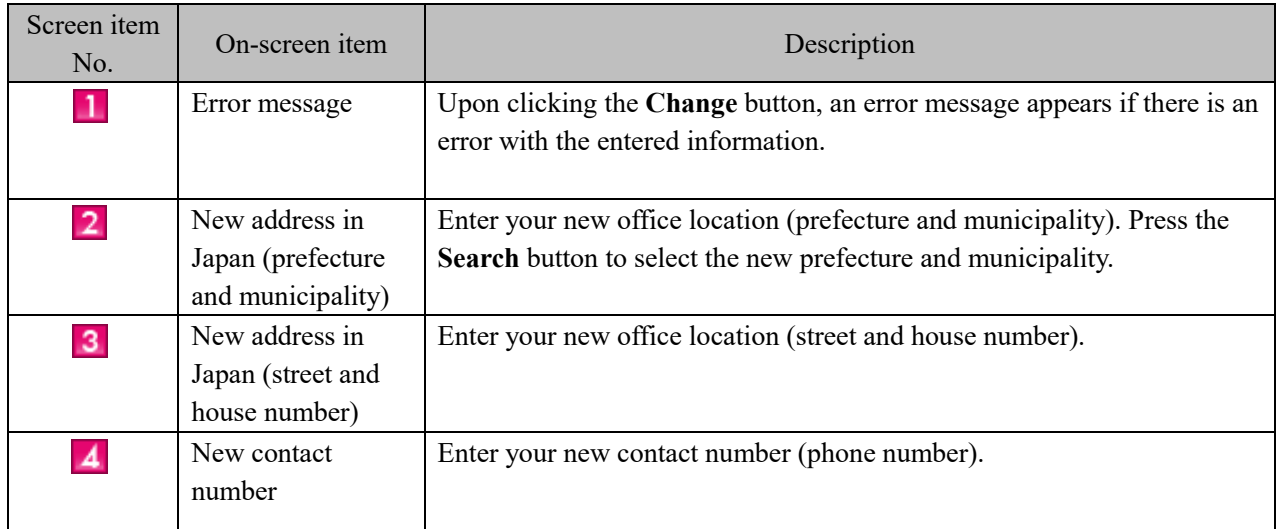

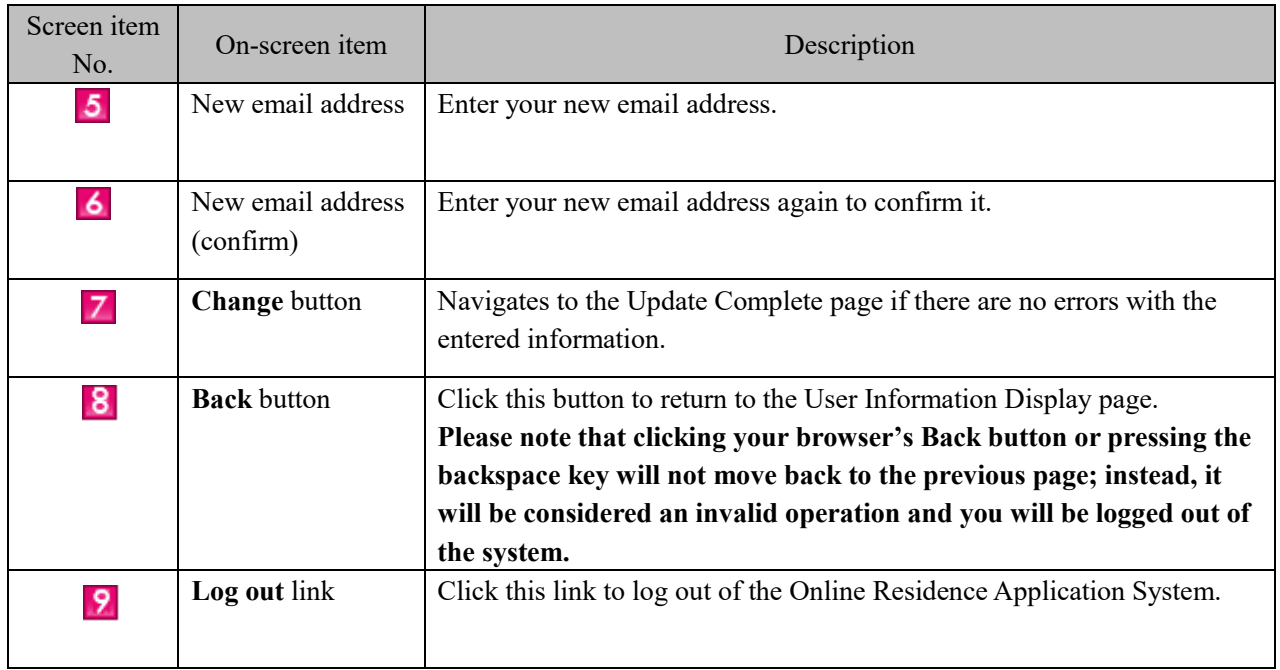

### <span id="page-23-0"></span>2.4.4 Description of the Update Complete Page

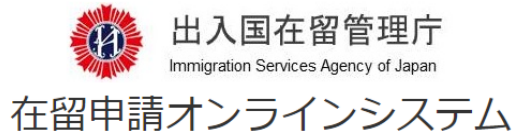

User name: TEST MADOGUCHI

Time and date of your last login 2 Log out

### **User information update**

#### Completion of update

The update of your user information has been completed

A notification of completion of the update will be sent to your email address user01@ens-test.com

If you do not receive an email after a while, there is the possibility that your user information was not revised and therefore, please contact us as given below. If your inquiry is outside of the hours given below, please contact us during the inquiry hours.

[For inquiries] Help Desk

TEL: 050-3786-3053<br>TEL: 050-3786-3053<br>E-MAIL: mjf.support.cw@hitachi-systems.com

Inquiry hours: Monday to Friday from 9:00 to 17:00 (excluding holidays specified in the Public Holidays Act and from December 29 to January 3 of the following month)

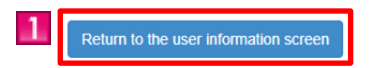

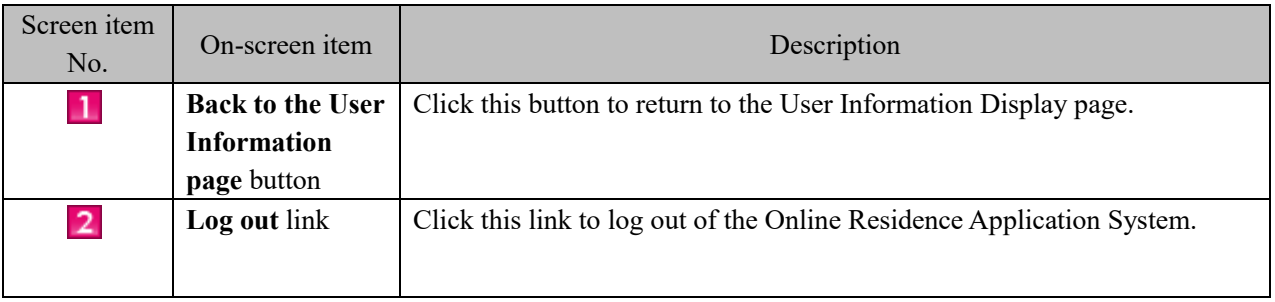

### <span id="page-24-0"></span>2.4.5 How to Change the Password

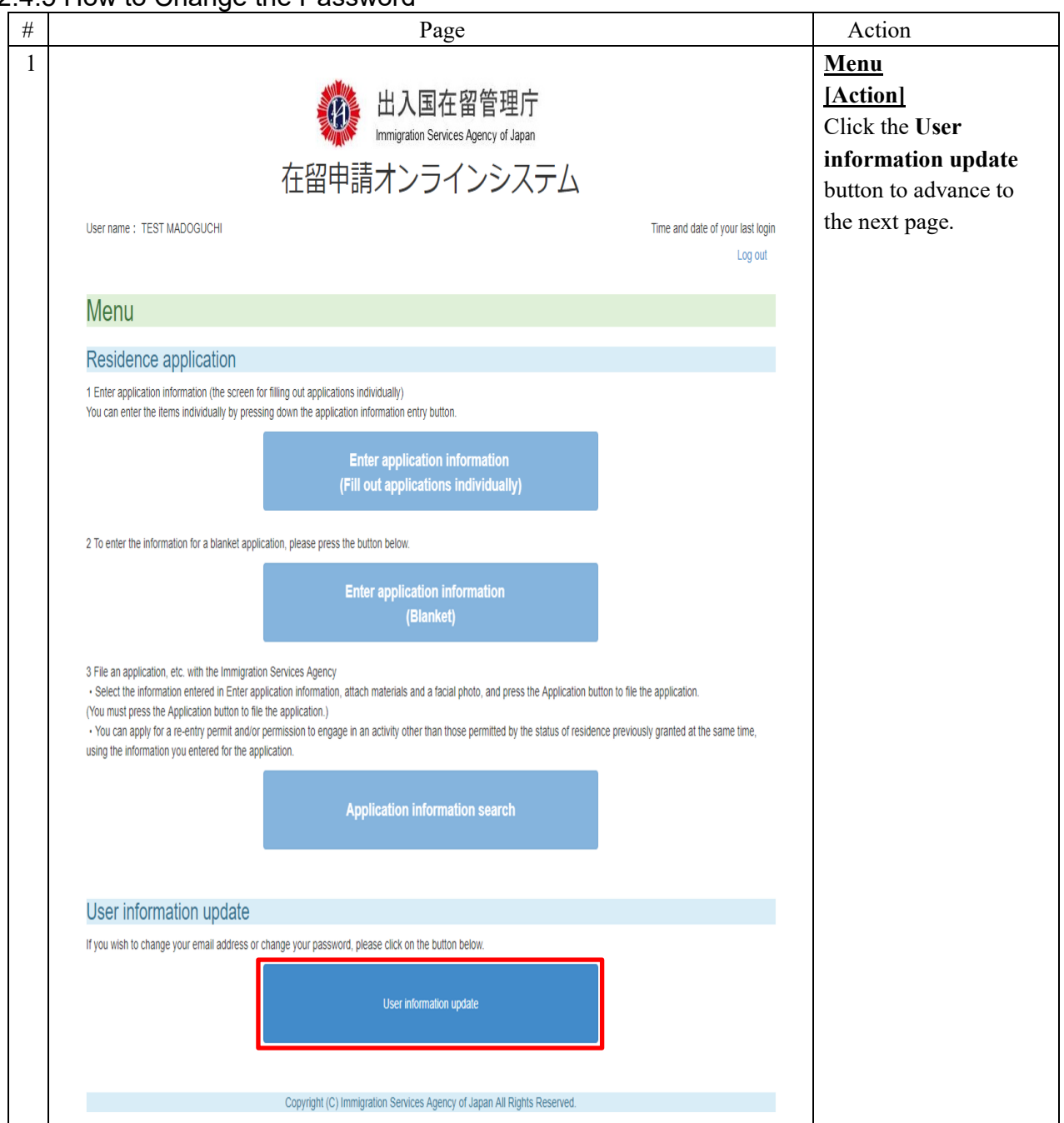

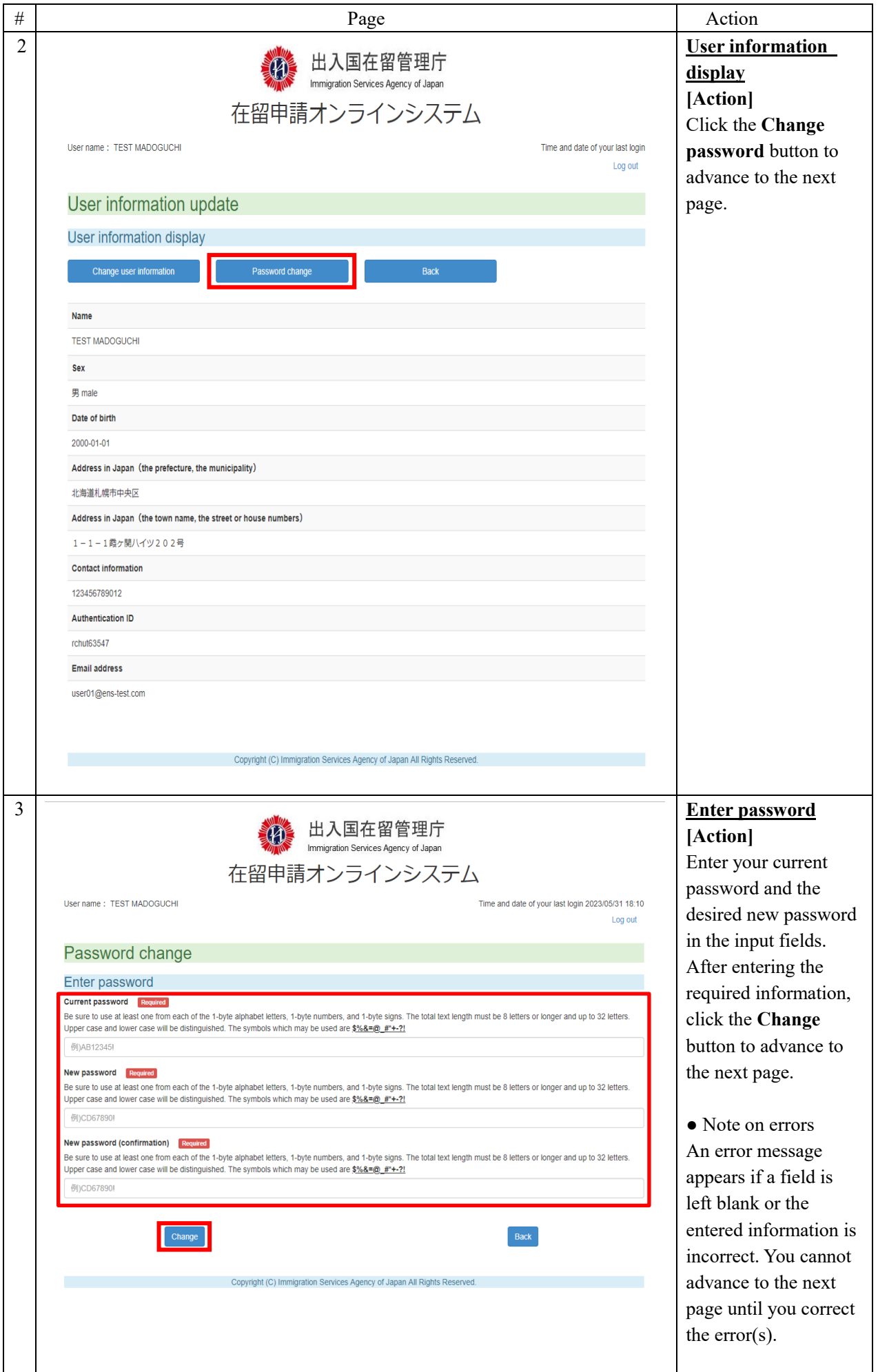

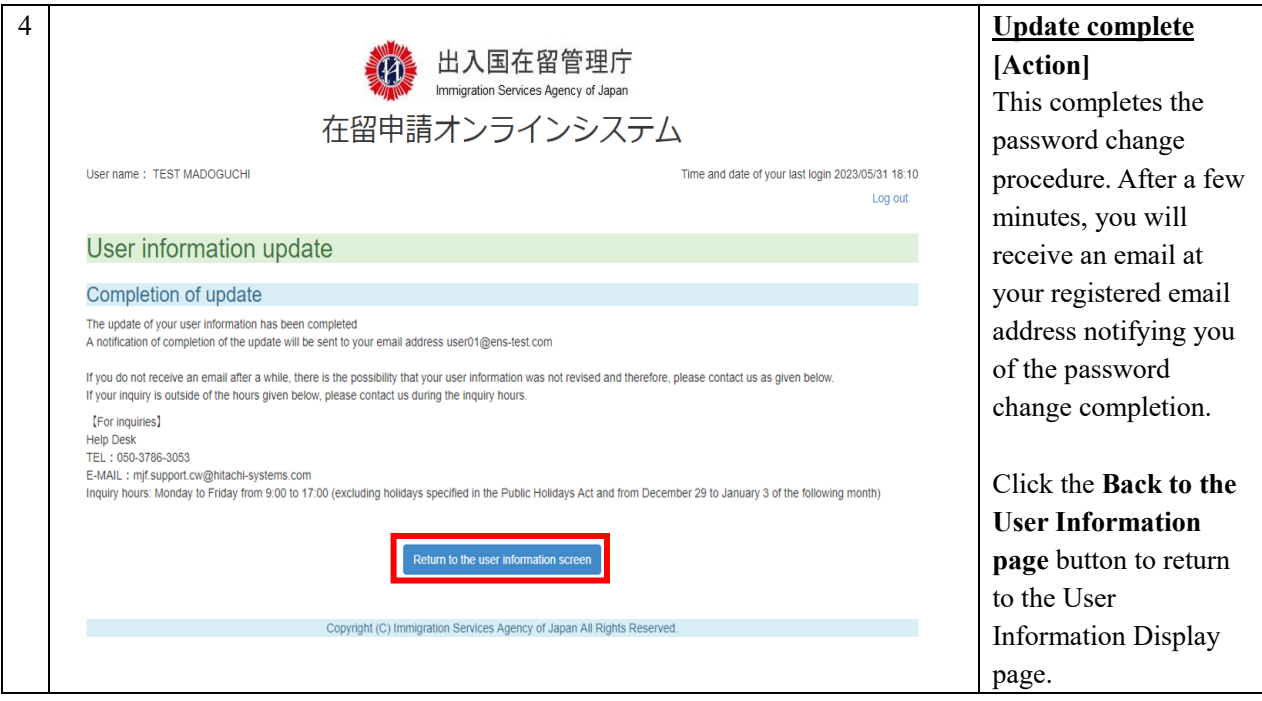

## <span id="page-27-0"></span>2.4.6 Description of the User Information Display Page (Password Change)

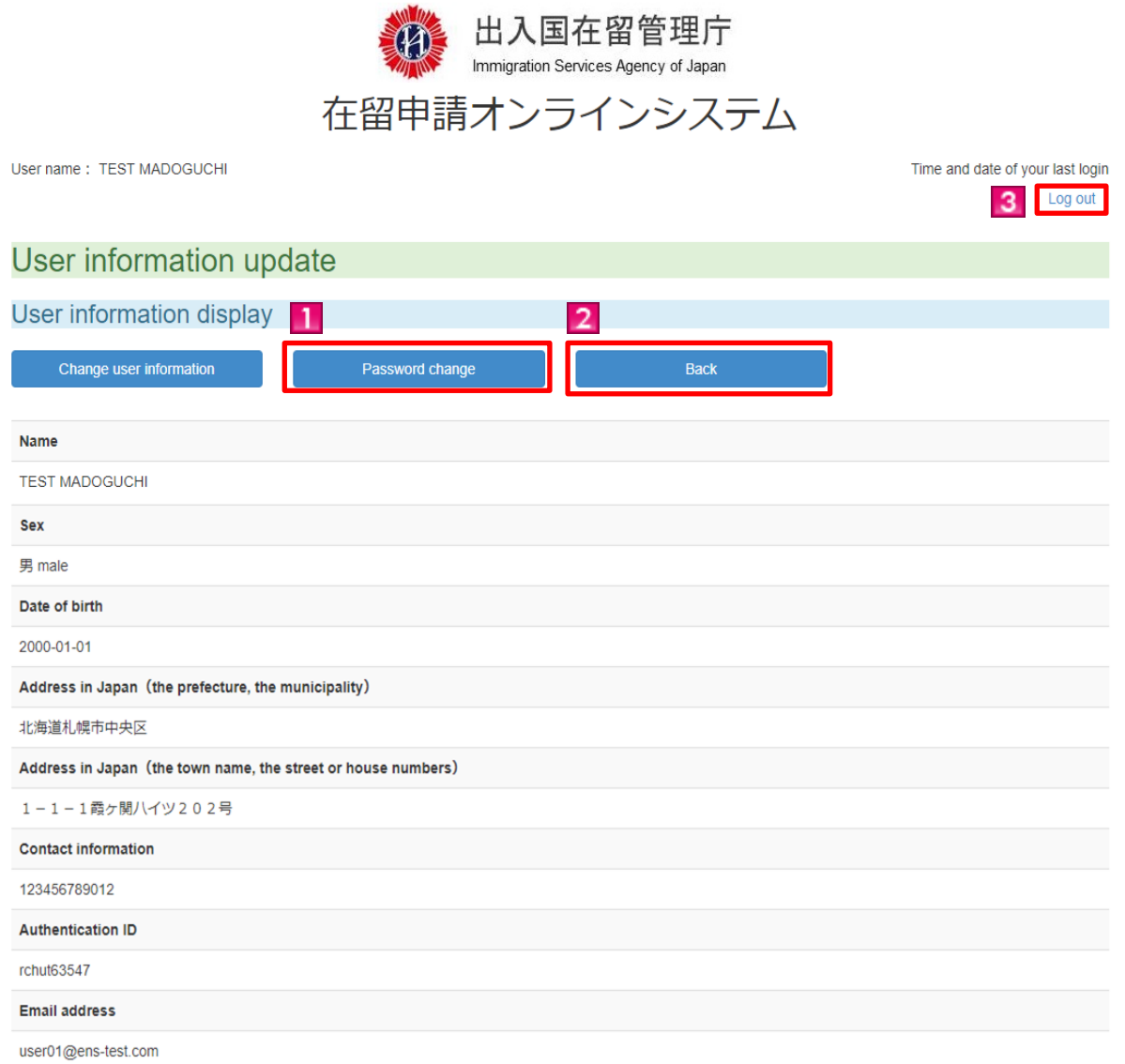

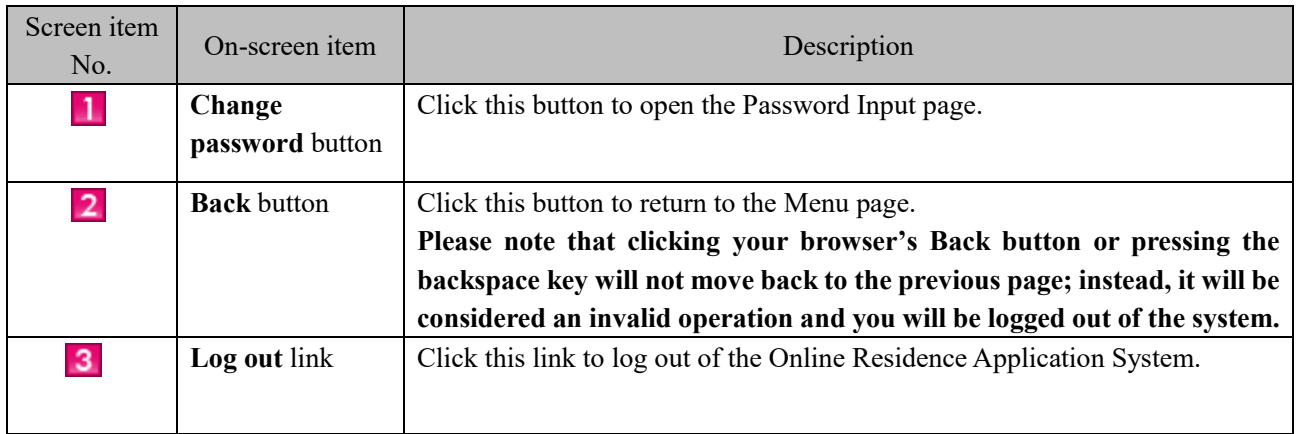

## <span id="page-28-0"></span>2.4.7 Description of the Password Input Page

 $\circ$ 

Change

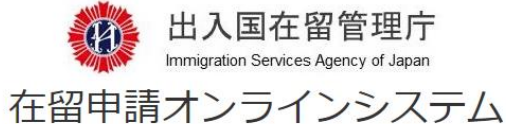

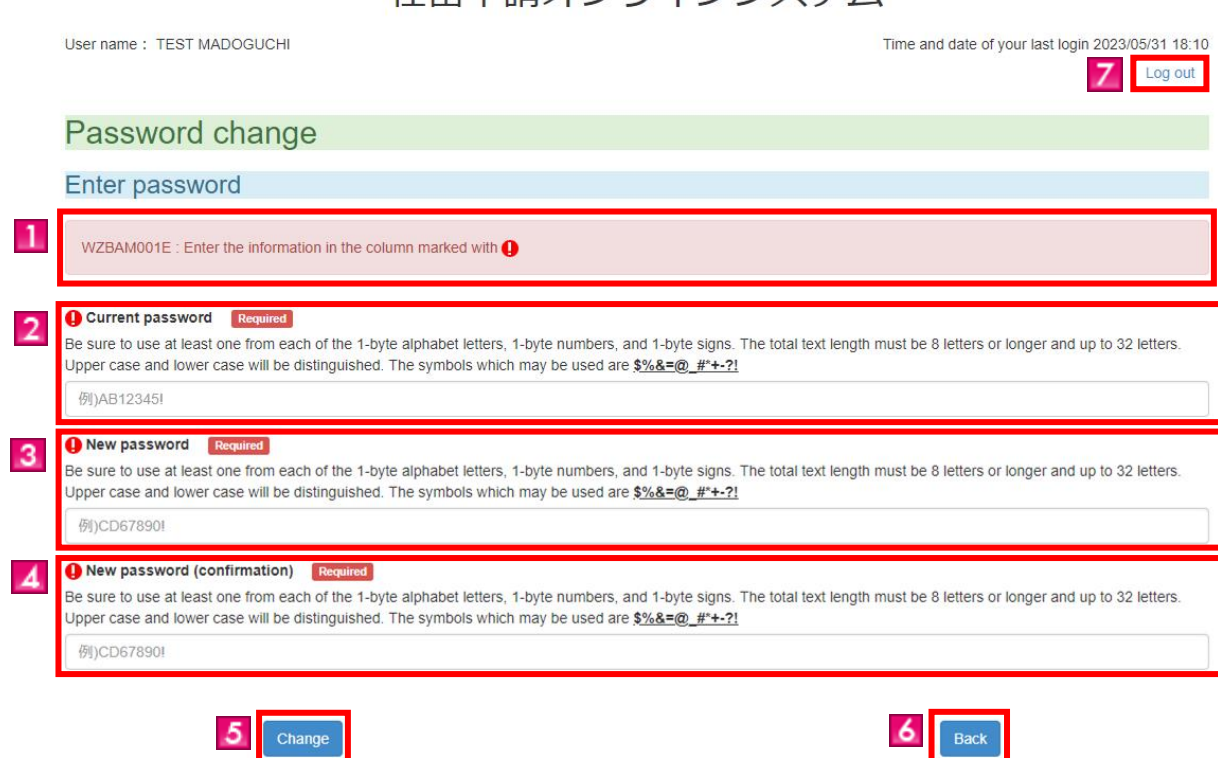

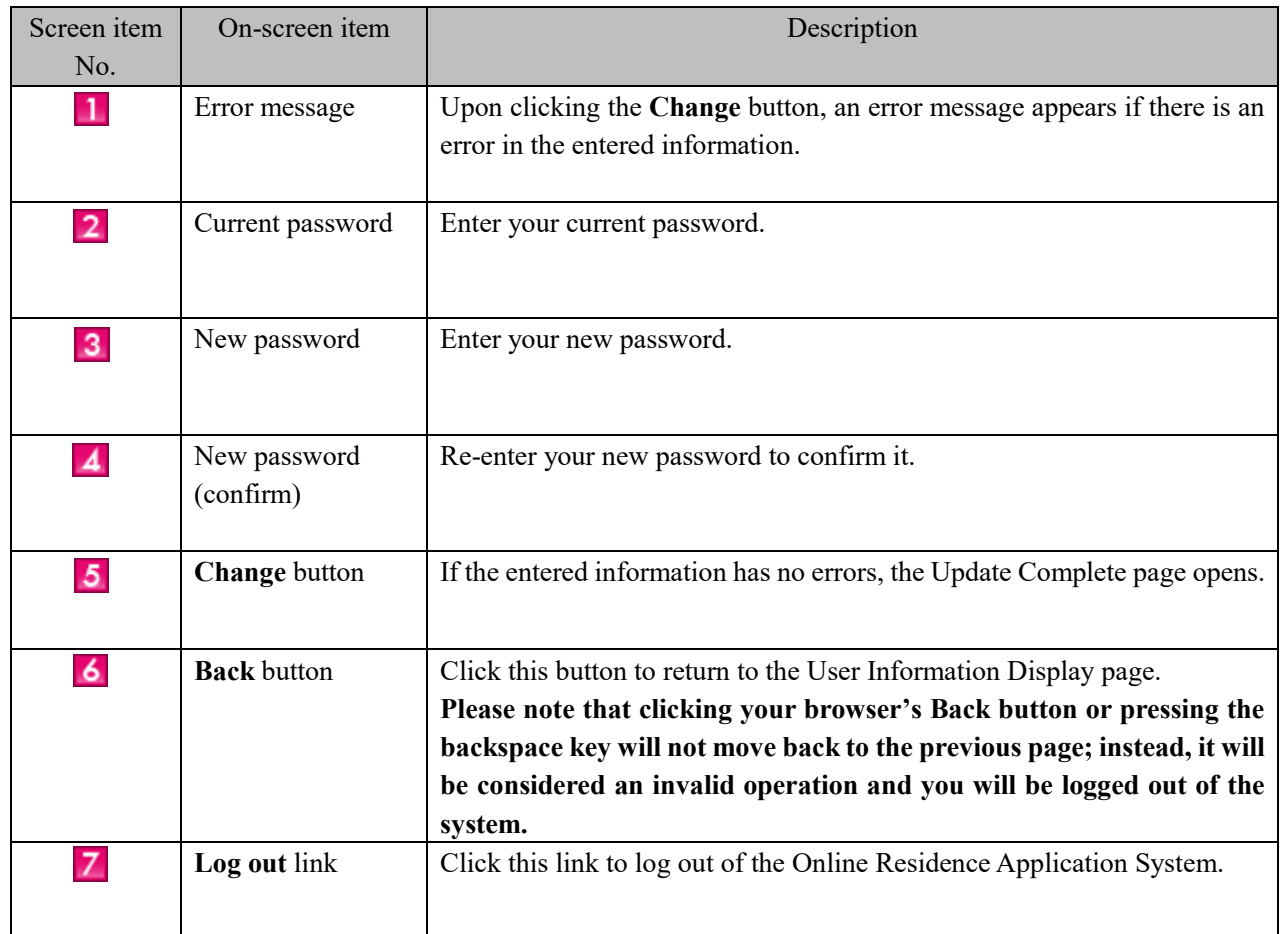

<span id="page-29-0"></span>This section describes how to set a password for use when logging in to the Online Residence Application System.

Users who have completed the user registration process will receive an email containing information on how to proceed to the Password Registration page.

### <span id="page-29-1"></span>2.5.1 How to Register a Password

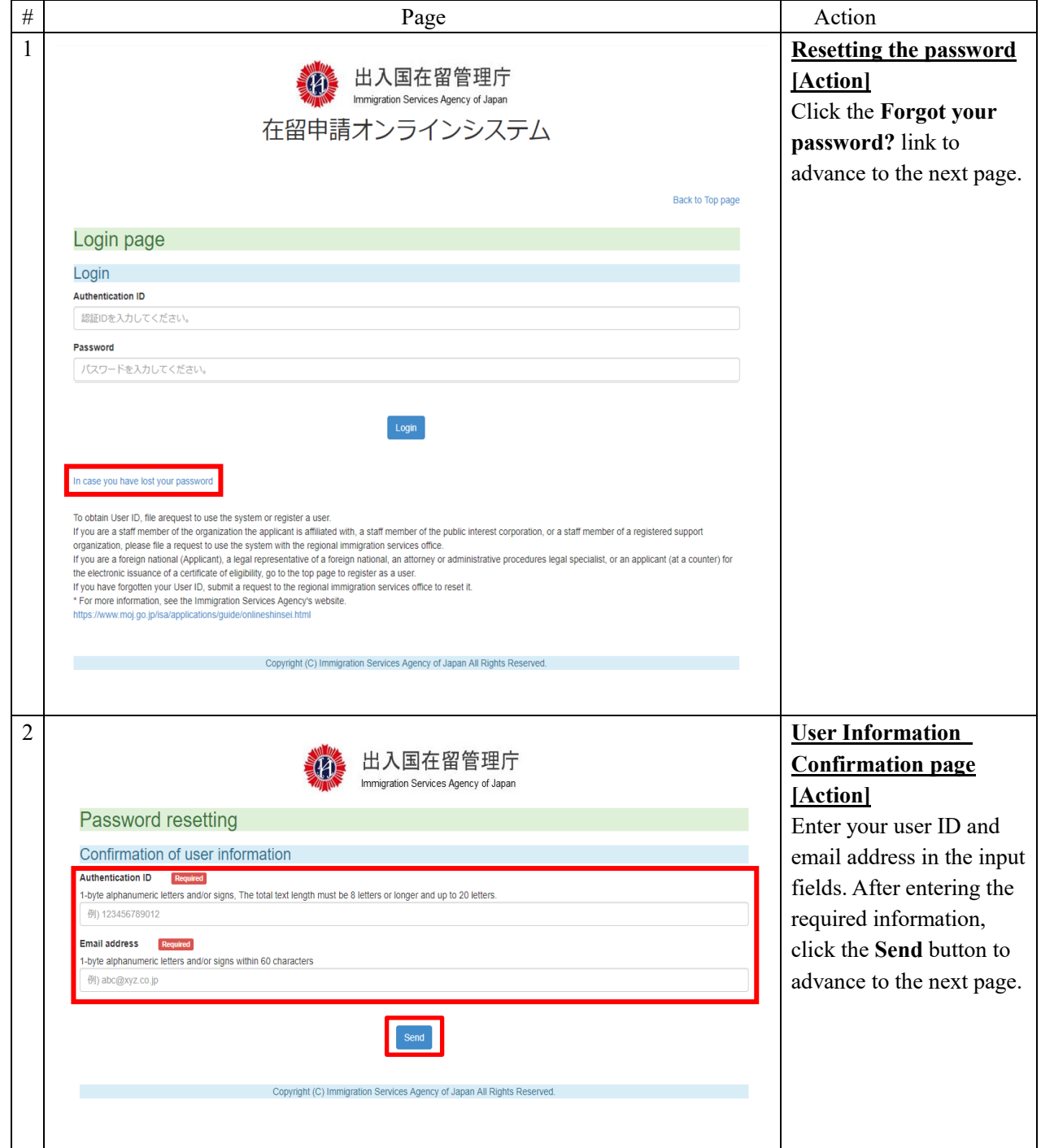

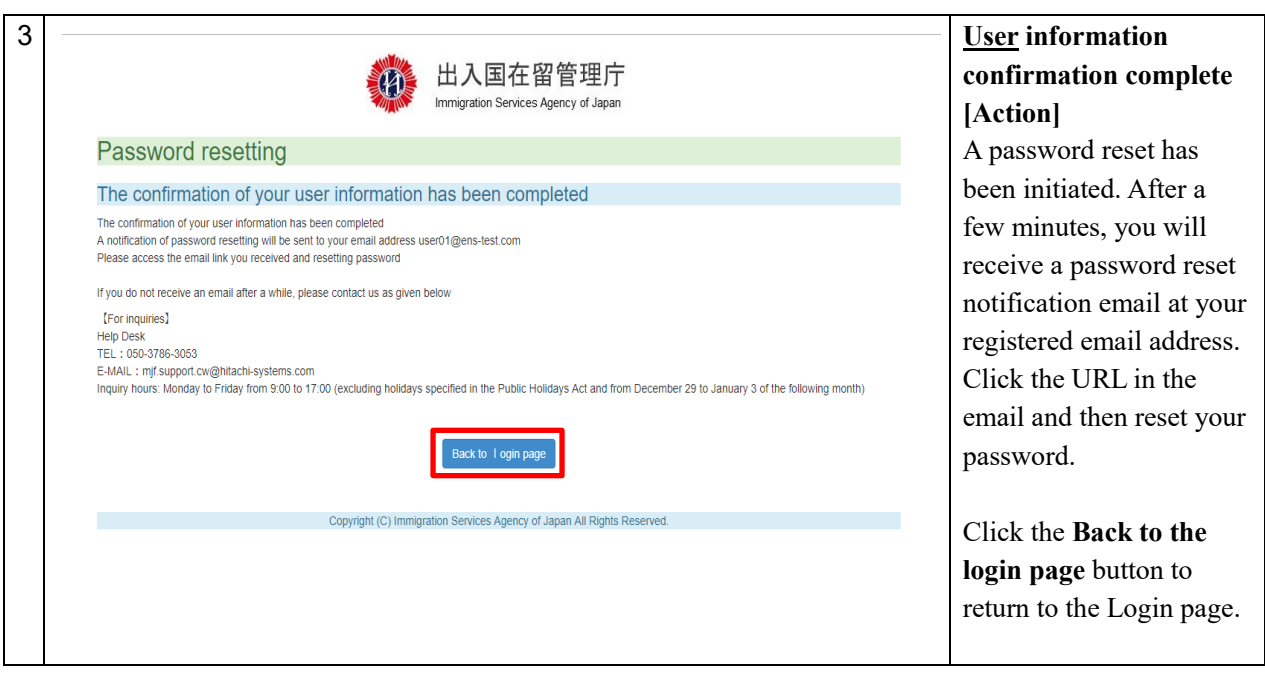

## <span id="page-31-0"></span>2.5.2 Description of the User Information Confirmation Page

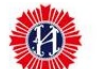

出入国在留管理庁

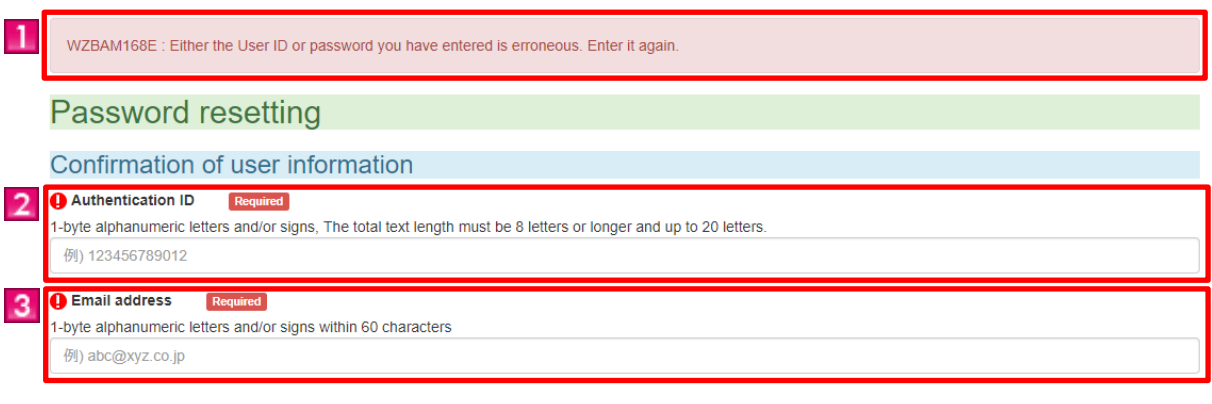

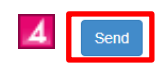

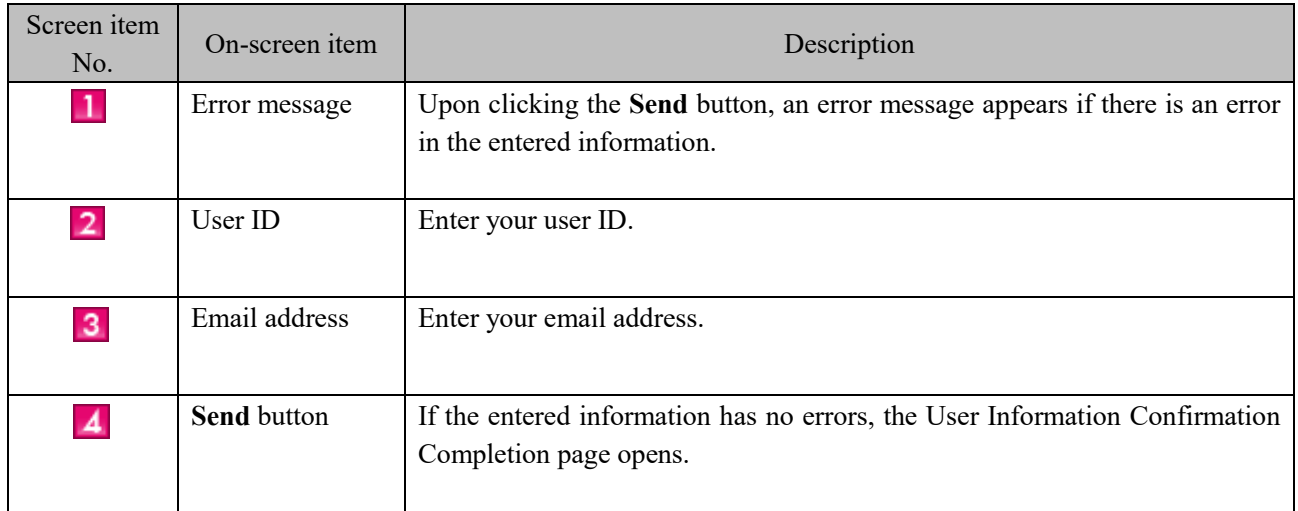

### <span id="page-32-0"></span>2.5.3 Description of the User Information Confirmation Completion Page

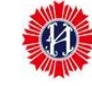

出入国在留管理庁 Immigration Services Agency of Japan

## **Password resetting**

The confirmation of your user information has been completed The confirmation of your user information has been completed A notification of password resetting will be sent to your email address user01@ens-test.com Please access the email link you received and resetting password If you do not receive an email after a while, please contact us as given below [For inquiries] Help Desk TEL: 050-3786-3053

E-MAIL: mjf.support.cw@hitachi-systems.com

Inquiry hours: Monday to Friday from 9:00 to 17:00 (excluding holidays specified in the Public Holidays Act and from December 29 to January 3 of the following month)

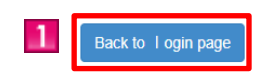

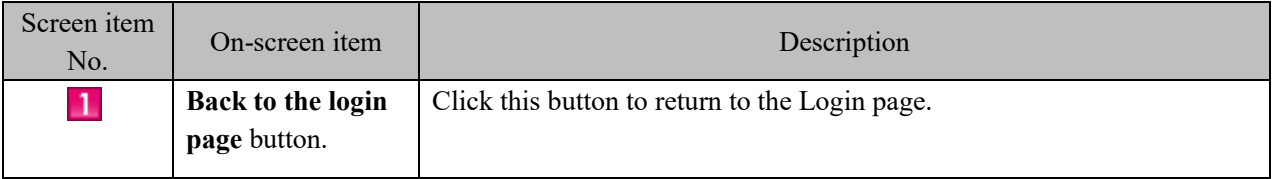

## <span id="page-33-0"></span>3. Miscellaneous

## <span id="page-33-1"></span>3.1 List of Error Messages

The error messages that may appear while using the Online Residence Application System are listed on a separate sheet.